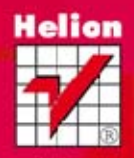

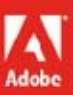

Adobe® Flash® Professional CS6/CS6 PL

## **OFICJALNY PODRĘCZNIK**

Oficjalna wiedza na temat Adobe Flash CS6!

zawiera **CD-ROM** 

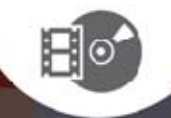

#### Tytuł oryginału: *Adobe Flash Professional CS6 Classroom in a Book*

Tekst opracowała Irmina Lubowiecka na podstawie tłumaczenia Łukasza Schmidta. Skład: Ewa Galczak

ISBN: 978-83-246-6426-9

Authorized translation from the English language edition, entitled: ADOBE FLASH PROFESSIONAL CS6 CLASSROOM IN A BOOK; ISBN 03282251X; by the Adobe Creative Team; published by Pearson Education, Inc, publishing as Adobe Press. Copyright © 2012 by Adobe Systems, Incorporated.

All rights reserved. No part of this book may be reproduced or transmitted in any form or by any means, electronic or mechanical, including photocopying, recording or by any information storage retrieval system, without permission from Pearson Education, Inc.

Polish language edition published by HELION S.A. Copyright © 2013.

Wszelkie prawa zastrzeżone. Nieautoryzowane rozpowszechnianie całości lub fragmentu niniejszej publikacji w jakiejkolwiek postaci jest zabronione. Wykonywanie kopii metodą kserograficzną, fotograficzną, a także kopiowanie książki na nośniku filmowym, magnetycznym lub innym powoduje naruszenie praw autorskich niniejszej publikacji.

Wszystkie znaki występujące w tekście są zastrzeżonymi znakami firmowymi bądź towarowymi ich właścicieli.

Wydawnictwo HELION dołożyło wszelkich starań, by zawarte w tej książce informacje były kompletne i rzetelne. Nie bierze jednak żadnej odpowiedzialności ani za ich wykorzystanie, ani za związane z tym ewentualne naruszenie praw patentowych lub autorskich. Wydawnictwo HELION nie ponosi również żadnej odpowiedzialności za ewentualne szkody wynikłe z wykorzystania informacji zawartych w książce.

Wydawnictwo HELION ul. Kościuszki 1c, 44-100 GLIWICE tel. 32 231 22 19, 32 230 98 63 e-mail: *helion@helion.pl* WWW: *http://helion.pl* (księgarnia internetowa, katalog książek)

Drogi Czytelniku! Jeżeli chcesz ocenić tę książkę, zajrzyj pod adres *http://helion.pl/user/opinie/flcs6o* Możesz tam wpisać swoje uwagi, spostrzeżenia, recenzję.

Printed in Poland.

[• Kup książkę](http://helion.pl/rf/flcs6o)

- 
- Oceń książkę • Oceń książkę
- 
- [Księgarnia internetowa](http://ebookpoint.pl/r/4CAKF)<br>• Lubię to! » Nasza społeczność • Lubię to! » Nasza społeczność

## **spIs tREŚCI**

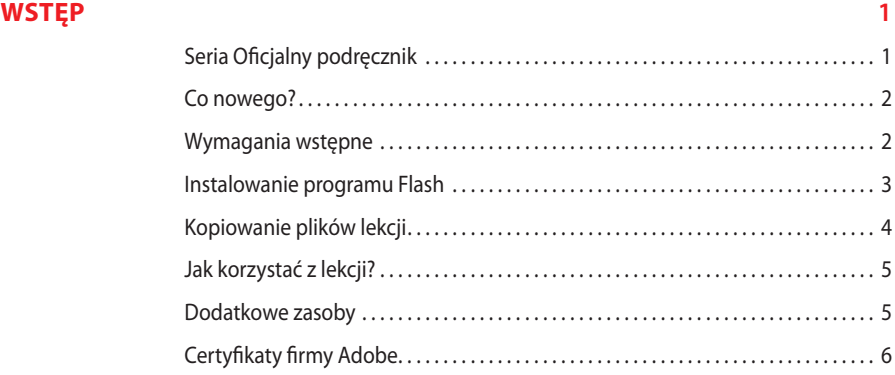

#### **1 WpROWADZENIE 8**

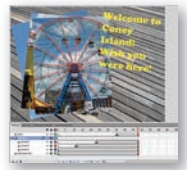

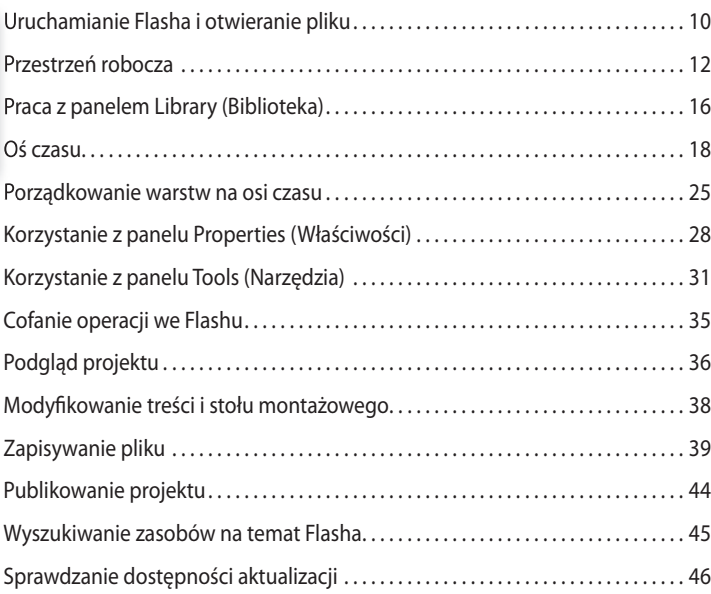

#### **2 pRACA Z GRAFIKĄ 48**

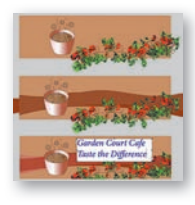

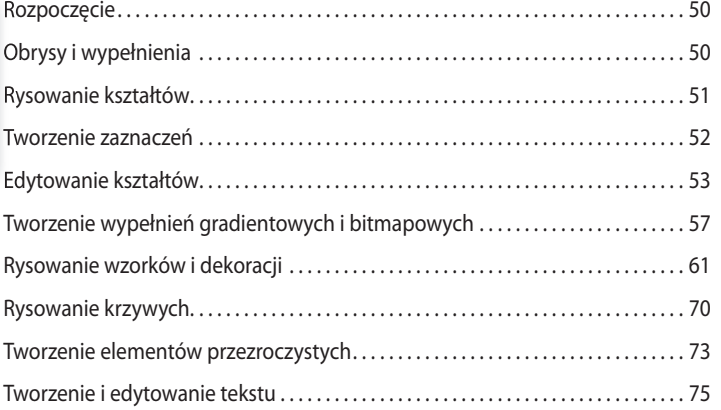

#### **3 tWORZENIE I EDYtOWANIE sYMBOLI 78**

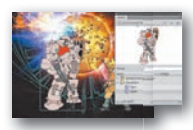

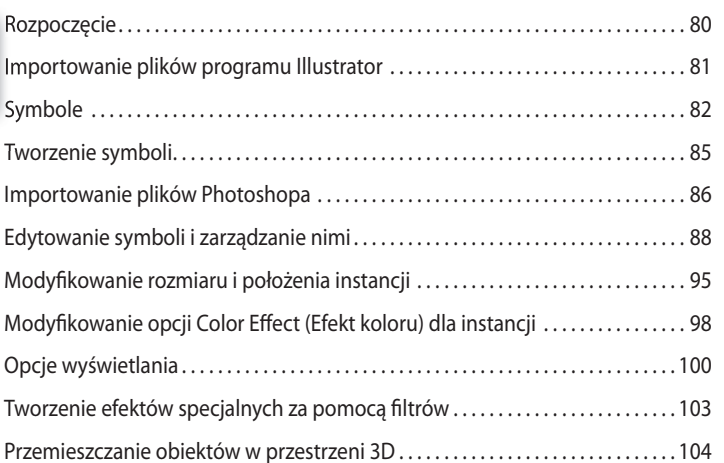

#### **4 DODAWANIE ANIMACJI 110**

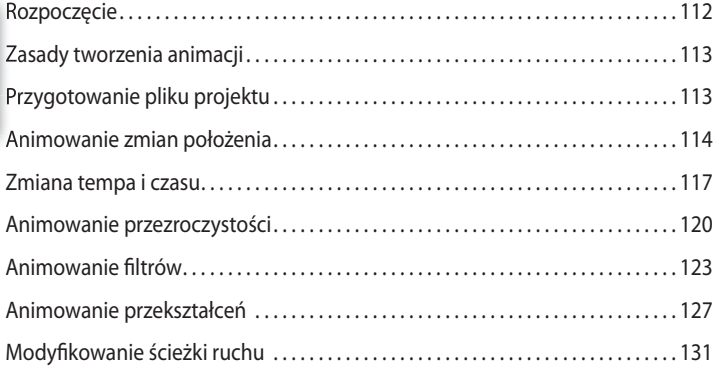

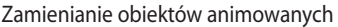

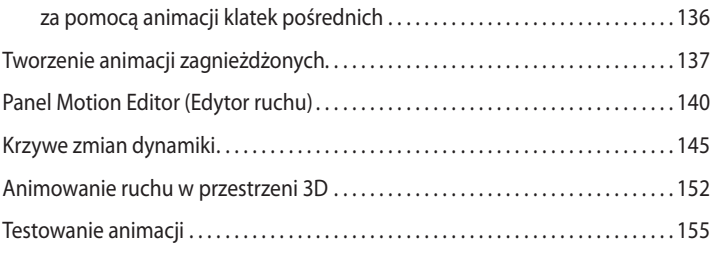

#### **5 KINEMAtYKA ODWROtNA I pRZEKsZtAŁCENIA 158**

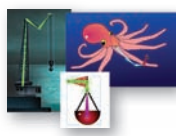

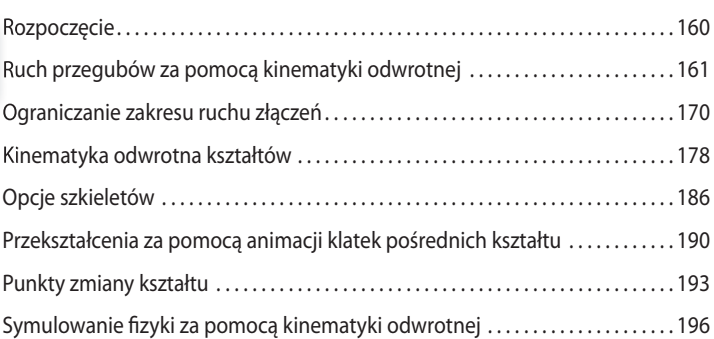

#### **6 tWORZENIE INtERAKtYWNEGO sYstEMU NAWIGACJI 204**

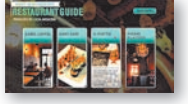

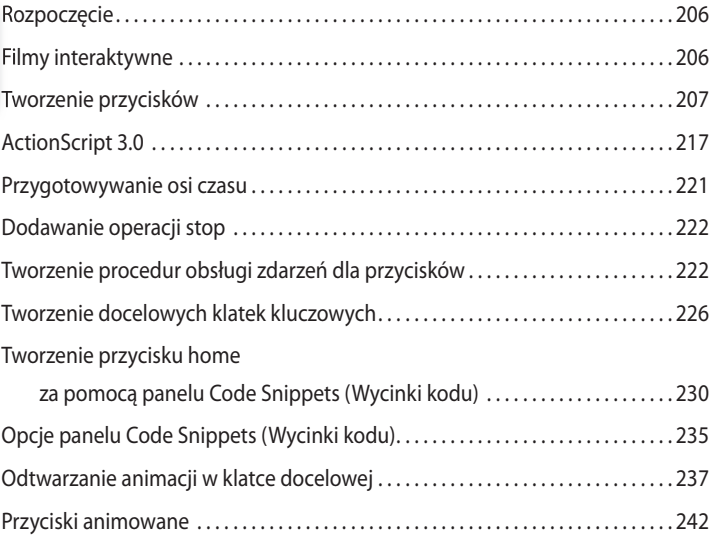

#### **7 tEKst 246**

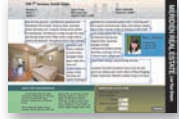

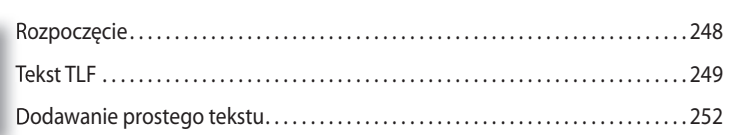

#### Kup książkę **Poleć książkę** Poleć książkę Poleć książkę

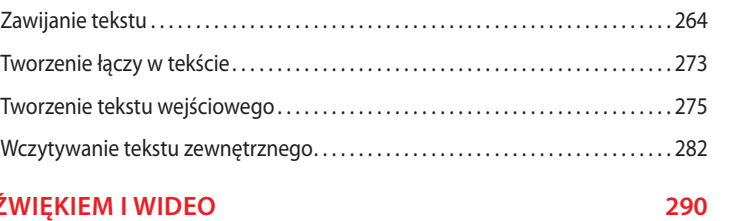

Dodawanie wielu kolumn . . . . . . . . . . . . . . . . . . . . . . . . . . . . . . . . . . . . . . . . . . . . . . . . . 260

#### **8 PRACA Z DŹW**

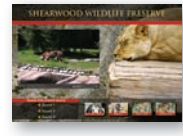

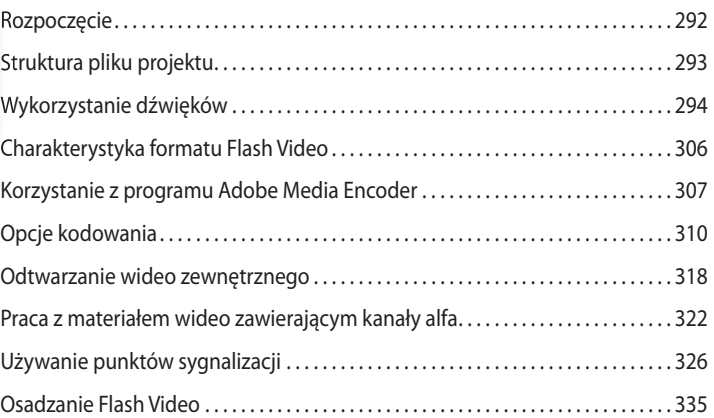

#### **9 ŁADOWANIE I KONtROLOWANIE ZAWARtOŚCI ZEWNętRZNEJ 342**

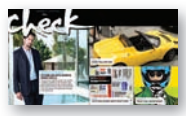

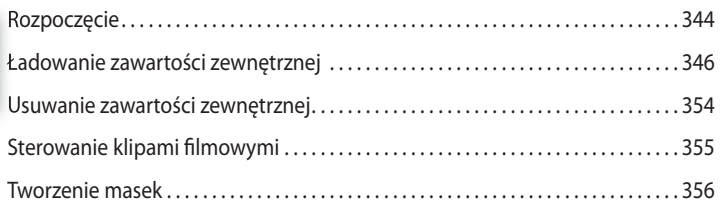

#### **10 pUBLIKOWANIE DOKUMENtÓW FLAsHA 364**

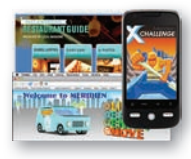

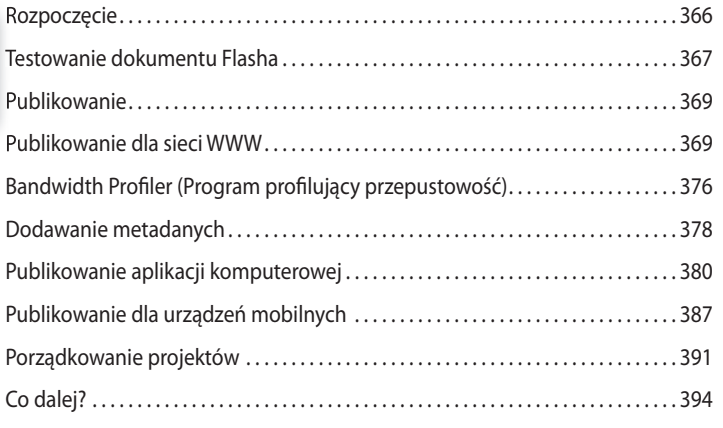

#### **SKOROWIDZ 396**

## **10 Publikowanie dokumentów Flasha**

### **Tematyka lekcji**

W tej lekcji nauczymy się:

- **•** Testować dokument Flasha.
- **•** Zmieniać ustawienia publikacji dokumentu.
- **•** Korzystać z różnych środowisk wykonawczych Flasha.
- **•** Publikować projekt w internecie.
- **•** Dodawać metadane.
- **•** Wykrywać wersję odtwarzacza Flash Player zainstalowanego u użytkownika.
- **•** Publikować projekt w postaci aplikacji komputerowej.
- **•** Publikować samodzielne pliki projektora.
- **•** Testować projekt z wykorzystaniem symulacji interakcji dla urządzeń mobilnych.

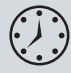

Praca zajmie dwie godziny. Możesz usunąć z dysku twardego pliki poprzedniego rozdziału i skopiować folder *Lesson10*.

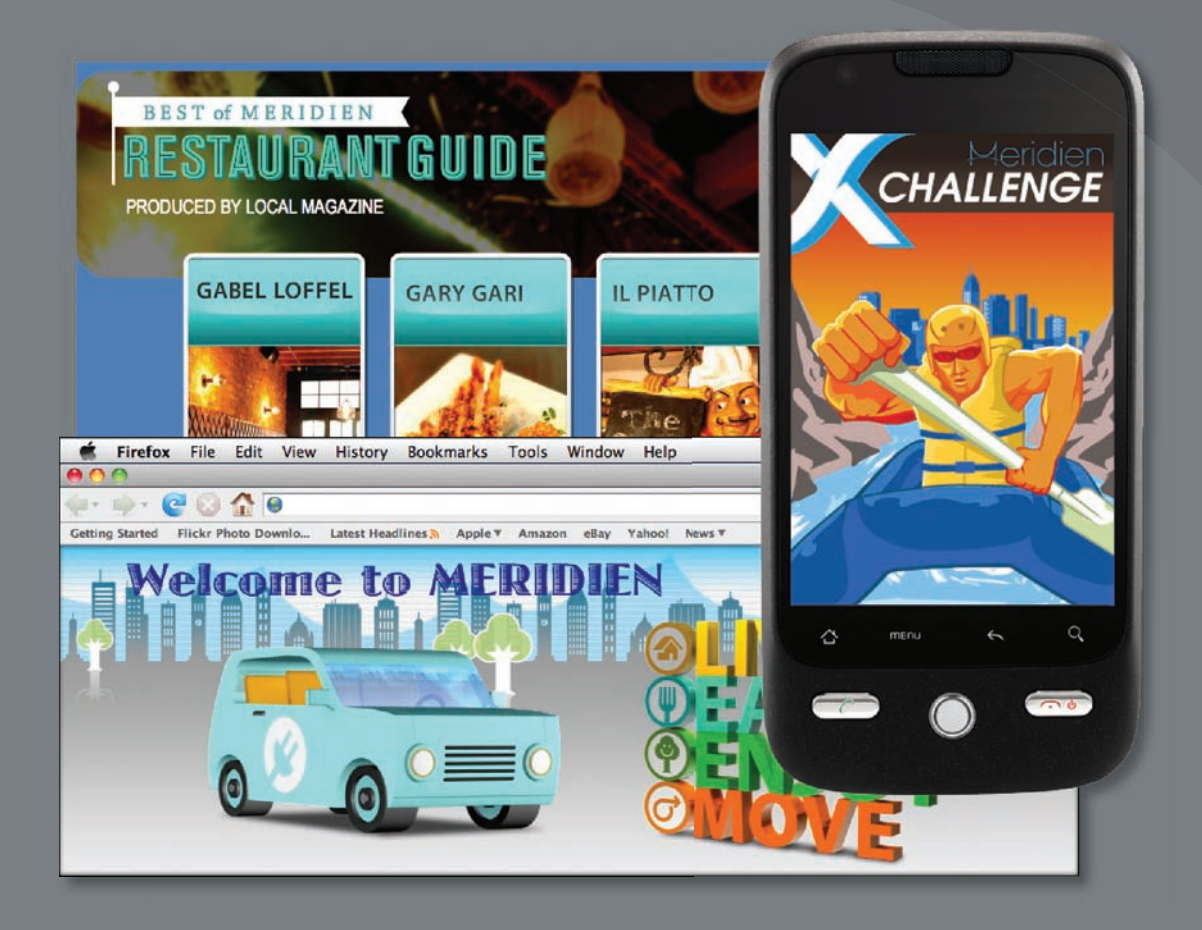

Po zakończeniu pracy możemy projekt Flasha opublikować w przeróżnych formatach, przeznaczonych do odtwarzania na różnych urządzeniach oraz w odmiennych środowiskach. Utwórz projekt raz i publikuj go (niemal) wszędzie za pomocą Flasha CS6.

### **Rozpoczęcie**

W tej lekcji opublikujemy kilka projektów, już ukończonych, aby poznać różne opcje plików wyjściowych. Pierwszy projekt to animowany baner znanego już, fikcyjnego miasta Meridien. Opublikujesz ten film z przeznaczeniem do publikacji w przeglądarce internetowej. Drugim projektem będzie interaktywny przewodnik po restauracjach tego samego miasta, który utworzyliśmy w lekcji 6. Ten projekt opublikujemy dla Adobe AIR, tworząc samodzielną aplikację odtwarzaną na komputerze bez wykorzystania przeglądarki. Na koniec przetestujemy interaktywność trzeciego projektu, przeznaczonego dla urządzeń mobilnych.

**1** Otwórz, dwukrotnie klikając, trzy pliki projektów: *10Start\_banner.fla*, *10Start\_restaurantguide.fla* oraz *10Start\_mobileapp.fla*, znajdujące się w folderze *Lesson10/10Start*.

Trzy otwarte projekty są dość proste, a każdy z nich ma inne wymiary stołu montażowego, dostosowane do poszczególnych docelowych środowisk wykonawczych.

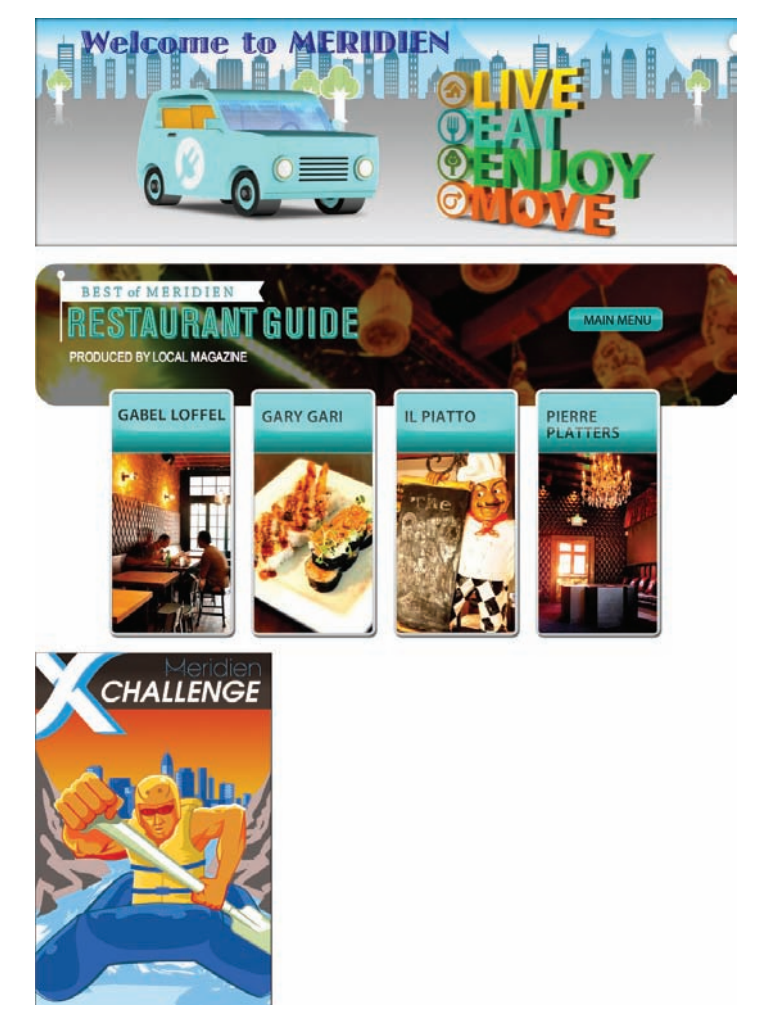

**2** Zwróć uwagę na różne ustawienia opcji *Target* (*Cel*) w panelu *Properties* (*Właściwości*) każdego z trzech projektów.

Docelowym środowiskiem baneru reklamowego jest *Flash Player*, dla przewodnika po restauracjach wybrano opcję *AIR for Desktop*, natomiast ustawienie *Target* (*Cel*) dla urządzenia mobilnego to *AIR for Android*.

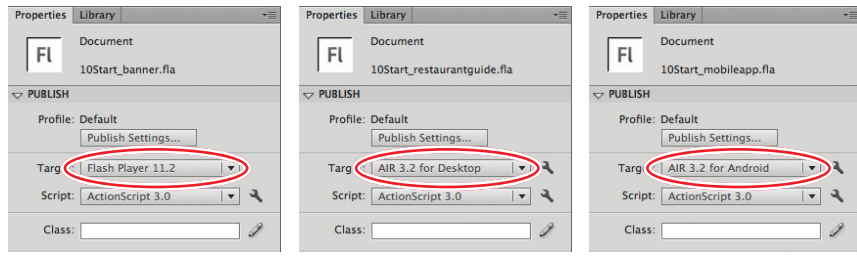

### **Testowanie dokumentu Flasha**

Zanim przejdziemy do gotowych plików Flasha, przyjrzymy się procesowi wykrywania błędów, który przeprowadzany jest przed publikacją projektów. Wykrywanie błędów to umiejętność, której uczymy się stopniowo, jednak łatwiej zidentyfikować źródło problemów, jeżeli będziemy testować film często, już w czasie tworzenia zawartości. Jeśli wykonamy test po każdym kroku, będziemy wiedzieli, jakie wprowadziliśmy zmiany i gdzie może tkwić błąd. Dobrą zasadą jest: "Testuj wcześnie. Testuj często".

Szybkim sposobem obejrzenia podglądu filmu jest wybranie *Control/Test Movie/in Flash Professional* (*Sterowanie/Testuj film/w programie Flash Professional*) lub naciśnięcie klawiszy *Ctrl+Enter* (Windows) albo *Command*+*Return* (Mac OS), tak jak robiliśmy w czasie poprzednich lekcji. To polecenie buduje plik SWF w tym samym miejscu, gdzie znajduje się plik FLA, dzięki czemu możliwe jest odtworzenie i obejrzenie filmu bezpośrednio w aplikacji Flash. Polecenie nie tworzy jednak pliku HTML, niezbędnego do odtwarzania filmu w przeglądarce WWW.

Po przyjęciu, iż praca nad całością (lub częścią) projektu została ukończona, warto upewnić się, że wszystkie elementy zostały uwzględnione i działają tak, jak się tego spodziewamy.

- **1** Przejrzyj scenopis projektu (jeżeli taki posiadasz) lub inne dokumenty opisujące cel i wymagania stawiane projektowi. Jeśli żaden z tych dokumentów nie istnieje, zapisz, co spodziewasz się zobaczyć, oglądając film. Dodaj informacje o długości animacji, przyciskach i łączach zawartych w filmie oraz o tym, co powinno być widoczne w miarę postępu odtwarzania.
- **2** Korzystając ze scenopisu, założeń projektu lub własnego opisu, utwórz listę, dzięki której możliwe będzie zweryfikowanie, czy film spełnia oczekiwania.

#### **Uwaga:**

Domyślnym zachowaniem filmu w trybie testowym jest odtwarzanie w pętli. Możemy spowodować, że plik SWF będzie odtwarzany inaczej w przeglądarce, zaznaczając odpowiednie ustawienia publikowania opisane w dalszej części lekcji lub używając kodu ActionScript do zatrzymania os czasu.

- **3** Wybierz *Control/Test Movie/in Flash Professional* (*Sterowanie/Testuj film/w programie Flash Professional*). Podczas odtwarzania filmu porównaj go z zawartością listy. Kliknij przyciski i łącza, aby upewnić się, że działają w spodziewany sposób. Warto też sprawdzić każdy przypadek, jaki może napotkać użytkownik. Proces ten nazywany jest kontrolą jakości. W większych projektach etap ten określany jest jako testy beta.
- **4** Dla filmów odtwarzanych za pomocą Flash Playera wybierz *File/Publish Preview/Default (HTML)* (*Plik/Podgląd publikowania/Domyślny — (HTML)*), aby wyeksportować plik SWF oraz plik HTML potrzebny do odtwarzania filmu w przeglądarce i obejrzyj film.

Otworzy się przeglądarka (jeśli nie jest już otwarta) i gotowy film.

**5** Umieść dwa pliki (SWF i HTML) na Twojej witrynie WWW i podaj jej adres znajomym oraz przyjaciołom, którzy pomogą testować film. Poproś ich o uruchomienie filmu — w ten sposób upewnisz się, że wszystkie potrzebne pliki zostały dołączone, a film spełnia kryteria sporządzonej wcześniej listy. Poproś osoby testujące, aby korzystały z filmu tak, jak robiliby to jego odbiorcy docelowi.

Jeśli projekt wymaga dodatkowych plików mediów, takich jak pliki wideo FLV czy F4V lub importowanych zewnętrznych plików SWF, umieść takie pliki na serwerze razem z plikami SWF i HTML w lokalizacji o relacji identycznej z zastosowaną na dysku twardym.

**6** Wprowadź zmiany i poprawki konieczne do sfinalizowania projektu, a następnie przetestuj go ponownie i upewnij się, że spełnia Twoje założenia. Taki iteracyjny proces testowania i wprowadzania poprawek może wydawać się żmudny, ale jest bardzo ważną częścią pracy nad udanym projektem.

### **Czyszczenie pamięci podręcznej publikowania**

Kiedy testujesz film za pomocą opcji *Control/Test Movie/in Flash Professional* (*Sterowanie/Testuj film/w programie Flash Professional*), Flash, tworząc plik SWF, umieszcza skompresowane kopie wszystkich czcionek i dźwięków z projektu w pamięci podręcznej publikowania. Gdy ponownie przeprowadzasz test, Flash wykorzystuje te elementy znajdujące się w pamięci podręcznej, o ile nie zostały zmodyfikowane, przyspieszając w ten sposób eksport pliku SWF. Możesz ręcznie wyczyścić pamięć podręczną, korzystając z opcji *Control/Clear Publish Cache* (*Sterowanie/Wyczyść pamięć podręczną publikowania*). Jeśli chcesz wyczyścić pamięć podręczną, a następnie przetestować film, wybierz opcję *Control/Clear Publish Cache and Test Movie* (*Sterowanie/Wyczyść pamięć podręczną publikowania i testuj film*).

### **Publikowanie**

Publikowanie to proces tworzenia pliku bądź plików, które są niezbędne do odtworzenia gotowego projektu Flasha przez jego odbiorców. Pamiętaj, że Flash Professional CS6 jest aplikacją, w której tworzysz projekty, a jej środowisko pracy różni się od końcowego efektu, który odbiera widz. We Flashu Professional CS6 tworzysz treść. W środowisku docelowym, takim jak przeglądarka internetowa lub urządzenie mobilne, widzowie oglądają treść, która jest odtwarzana, czyli wykonywana. Dlatego też deweloperzy wyróżniają "czas tworzenia" (ang. *authortime*) oraz "czas wykonywania" (ang. *runtime*).

Adobe udostępnia różne środowiska czasu wykonywania, w których możliwe jest odtwarzanie treści Flasha. Najpopularniejsze z nich, przeznaczone dla komputerowych przeglądarek internetowych, to odtwarzacz Flash Player. Jego najnowszą wersją jest Flash Player 11.2, obsługujący wszystkie nowe opcje aplikacji Flash Professional CS6. Flash Player można pobrać ze strony internetowej Adobe jako bezpłatną wtyczkę dla najpopularniejszych przeglądarek i platform. Z przeglądarką Google Chrome Flash Player instalowany jest domyślnie, a jego aktualizacje pobierane są automatycznie.

Innym środowiskiem wykonawczym treści Flasha jest Adobe AIR. AIR odtwarza treści Flasha bezpośrednio z pulpitu, bez konieczności korzystania z przeglądarki. Publikując projekt dla AIR, tworzysz plik instalacyjny, z którego powstaje samodzielna aplikacja. Możesz także opublikować aplikacje instalowane na urządzeniach z systemem Android, a nawet na urządzeniach mobilnych z systemem iOS, takich jak iPhone lub iPad, których przeglądarki nie obsługują Flash Playera.

Pamiętaj, że aby skutecznie publikować swoje projekty, musisz poznać ich odbiorców i zrozumieć docelowe środowisko wykonawcze.

### **Publikowanie dla sieci WWW**

Kiedy chcemy opublikować film dla sieci WWW, musimy utworzyć plik odtwarzany przez wtyczkę Flash Playera w przeglądarce internetowej. Treść Flasha odtwarzana w sieci wymaga opracowania pliku SWF oraz dokumentu HTML, który zawiera informacje dla przeglądarki, w jaki sposób wyświetlać zawartość Flasha. Oba pliki musimy umieścić na serwerze sieciowym razem z innymi plikami, do których odwołuje się plik SWF (takimi jak pliki wideo FLV lub F4V oraz skórki). Polecenie *Publish* (*Publikuj*) domyślnie zapisuje wszystkie wymagane pliki w tym samym folderze.

Dla publikowanego filmu możemy zdefiniować różne opcje, w tym wykrywanie wersji odtwarzacza Flash Player zainstalowanej na komputerze oglądającego.

#### **Określanie ustawień pliku Flasha**

Możemy określić, w jaki sposób Flash opublikuje plik SWF, w tym wymaganą wersję odtwarzacza Flash Player, wykorzystaną wersję ActionScriptu oraz sposób odtwarzania i wyświetlania filmu.

**1** Otwórz plik *10Start\_banner.fla*.

#### **Uwaga:**

Ustawienia, które zmieniamy w oknie dialogowym *Publish Settings* (*Ustawienia publikowania*), są zapisywane w dokumencie.

**2** Wybierz *File/Publish Settings* (*Plik/Ustawienia publikowania*) lub kliknij przycisk *Publish Settings* (*Ustawienia publikowania*) poniżej opcji *Profile* (*Profil*) w panelu *Properties* (*Właściwości*).

Pojawi się okno *Publish Settings* (*Ustawienia publikowania*), zawierające ogólne ustawienia w górnej części, dostępne formaty po lewej stronie oraz dodatkowe opcje dla wybranych formatów po prawej stronie.

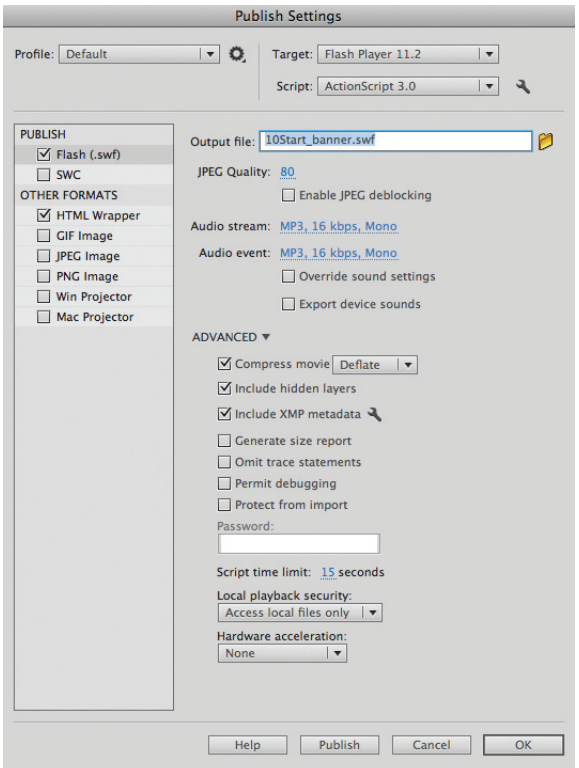

Domyślnie powinny być zaznaczone opcje *Flash* oraz *HTML Wrapper* (*Opakowanie HTML*).

**3** U góry okna dialogowego wybierz wersję Flash Playera. Najnowsza wersja tego odtwarzacza to Flash Player 11.2.

Niektóre elementy utworzone w programie Flash Professional CS6 mogą nie działać poprawnie w wersjach odtwarzacza wcześniejszych niż Flash Player 11.2. Jeśli używasz najnowszych funkcji Flasha CS6, zaznacz Flash Player 11.2. Starszą wersję odtwarzacza wybierz tylko wówczas, gdy Twój projekt przeznaczony jest konkretnej grupy odbiorców, którzy nie korzystają z najnowszej wersji Flash Playera.

**4** Wybierz odpowiednią wersję ActionScriptu. W czasie lekcji w tej książce korzystaliśmy z ActionScript 3.0, a więc wybierz ActionScript 3.0.

**5** Po lewej stronie okna dialogowego zaznacz opcję *Flash (.swf)*.

Po prawej stronie okna wyświetlone zostaną opcje pliku SWF. Rozwiń sekcję *Advanced* (*Zaawansowane*), aby zobaczyć więcej opcji.

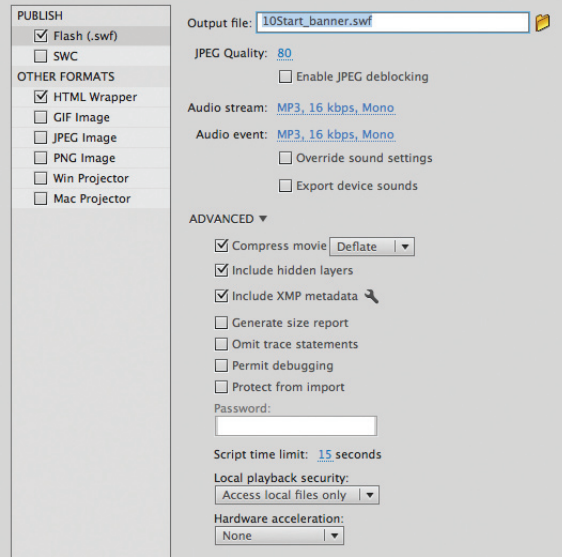

- **6** Jeśli chcesz, możesz zmienić nazwę pliku wyjściowego oraz jego lokalizację. W tej lekcji pozostaw w polu *Output file* (*Plik wyjściowy*) nazwę *10Start\_banner.swf*.
- **7** Jeżeli Twój film zawiera bitmapy, możesz wskazać globalne ustawienie jakości dla poziomów kompresji JPEG. Wpisz wartość od 0 (najniższa jakość) do 100 (najlepsza jakość). Domyślnie wprowadzona jest wartość 80, którą w tej lekcji możesz pozostawić bez zmian.

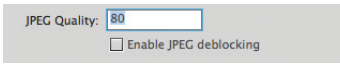

**8** Jeśli film zawiera dźwięk, kliknij wartości *Audio stream* (*Strumień audio*) i *Audio event* (*Zdarzenie audio*), aby zmodyfikować jakość kompresji audio.

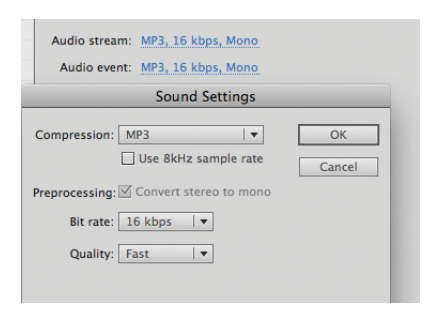

*Bitmap properties* (*Właściwości bitmapy*) każdej importowanej bitmapy możesz wybrać jej jakość, by była zgodna z ustawieniami publikowania, lub wskazać dla niej wartość niestandardową. Dzięki temu możemy publikować w wybranych miejscach obrazy o wyższej jakości (np. fotografie ludzi), a tam, gdzie nie jest to konieczne, zastosować niższą jakość (choćby w teksturze tła).

**Uwaga:** W oknie dialogowym

Im większą wartość opcji *Bit rate* (*Szybkość transmisji*) wprowadzisz, tym lepsza będzie jakość dźwięku. W naszym interaktywnym banerze nie ma dźwięku, a więc nie trzeba zmieniać tych opcji.

**9** Zaznacz opcję *Compress movie* (*Skompresuj film*), jeśli plik ma duży rozmiar i chcesz skrócić czas pobierania.

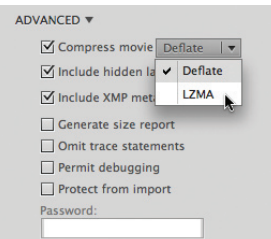

Domyślna opcja to *Deflate* (zmniejszanie). Wybierz opcję *LZMA*, aby uzyskać lepszą kompresję SWF. Lepsza kompresja rozmiaru pliku będzie bardziej widoczna, jeśli projekt zawiera więcej kodu ActionScript oraz grafiki wektorowej.

- **10** Zaznacz *XMP Metadata* (*Uwzględnij metadane XMP*), jeśli chcesz dołączyć informacje opisujące film.
- **11** Zaznacz opcję *HTML Wrapper* (*Opakowanie HTML*) po lewej stronie okna dialogowego.
- **12** Z menu *Template* (*Szablon*) wybierz *Flash Only* (*Tylko Flash*).

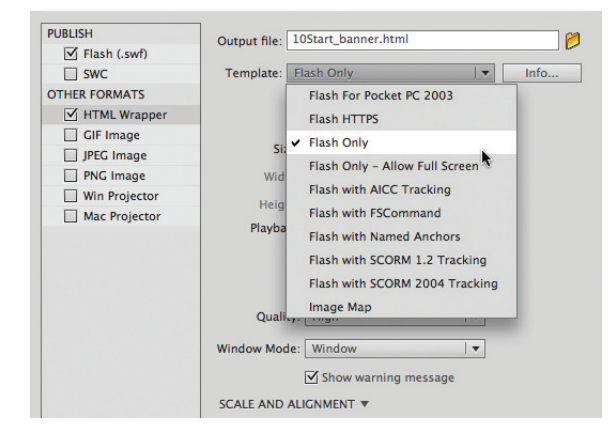

### **Wykrywanie wersji odtwarzacza Flash Player**

Wersję odtwarzacza Flash Player zainstalowaną na komputerze oglądającego można wykrywać automatycznie. Jeżeli wersja będzie inna od wymaganej, zostanie wyświetlona prośba do użytkownika o pobranie aktualizacji.

- **1** Wybierz *File/Publish Settings* (*Plik/Ustawienia publikowania*) lub kliknij przycisk *Publish Settings* (*Ustawienia publikowania*) poniżej opcji *Profile* (*Profil*) w panelu *Properties* (*Właściwości*), jeśli okno *Publish Settings* (*Ustawienia publikowania*) nie jest jeszcze otwarte.
- **2** Zaznacz opcję *HTML Wrapper* (*Opakowanie HTML*) po lewej stronie okna dialogowego.
- **3** Zaznacz *Detect Flash Version* (*Wykryj wersję Flash*).

#### **Uwaga:**

Aby dowiedzieć się więcej na temat poszczególnych szablonów, wybierz jeden z nich i kliknij *Info* (*Informacje*).

**4** W polach *Version* (*Wersja*) wpisz numer najwcześniejszej wersji odtwarzacza Flash Player, która ma być wykrywana.

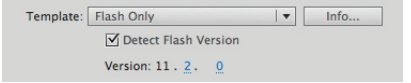

**5** Kliknij *Publish* (*Publikuj*), a następnie *OK*, aby zamknąć okno dialogowe.

Flash opublikuje trzy pliki. Utworzy pliki SWF, HTML oraz *swfobject.js*, który będzie zawierał dodatkowy kod JavaScript wykrywający wersję odtwarzacza Flash Player. Jeśli w przeglądarce nie będzie zainstalowanej najwcześniejszej wersji odtwarzacza Flash Player, którą wpisałeś w polach *Version* (*Wersja*), zamiast filmu Flasha zostanie wyświetlona odpowiednia informacja. Wszystkie trzy pliki należy umieścić na serwerze sieciowym — są konieczne, by film działał.

#### **Modyfikowanie ustawień wyświetlania**

Istnieje wiele opcji służących do zmiany sposobu wyświetlania filmu Flasha w przeglądarce. Za pomocą ustawień *Size* (*Rozmiar*) oraz *Scale* (*Skala*) opcji *HTML Wrapper* (*Opakowanie HTML*) można określić rozmiar filmu, wartości zniekształcenia i kadrowanie.

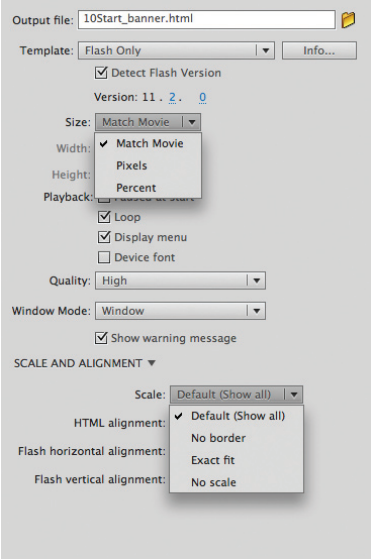

- **1** Wybierz *File/Publish Settings* (*Plik/Ustawienia publikowania*) lub kliknij przycisk *Publish Settings* (*Ustawienia publikowania*) poniżej opcji *Profile* (*Profil*) w panelu *Properties* (*Właściwości*).
- **2** Zaznacz opcję *HTML Wrapper* (*Opakowanie HTML*) po lewej stronie okna dialogowego.
	- **•** Wybierz *Match Movie* (*Dopasuj film*) z menu *Size* (*Rozmiar*), aby odtworzyć film Flasha z dokładnie takim rozmiarem stołu montażowego, jaki ustawiłeś we Flashu. Jest to ustawienie typowe dla większości projektów Flasha.
- **•** Wybierz *Pixels* (*Piksele*) z menu *Size* (*Rozmiar*), aby wpisać inny rozmiar filmu Flasha w pikselach.
- **•** Wybierz *Percent* (*Procent*) z menu *Size* (*Rozmiar*), aby wpisać inny rozmiar filmu Flasha wyrażony jako procent rozmiaru okna przeglądarki.
- **3** Kliknij opcję *Scale and Alignment* (*Skalowanie i wyrównanie*), aby rozwinąć umieszczone poniżej zaawansowane opcje ustawień.
	- **•** Wybierz *Default (Show All)* (*Domyślnie [Pokaż wszystkie]*) z menu *Scale* (*Skala*), aby umieścić film w oknie przeglądarki bez jakichkolwiek zniekształceń lub skalowania i pokazać całą zawartość. Jest to ustawienie typowe dla większości projektów Flasha. Jeśli użytkownik zmniejszy rozmiar okna przeglądarki, zawartość będzie mieć stały rozmiar, ale widok zostanie przycięty przez okno przeglądarki.

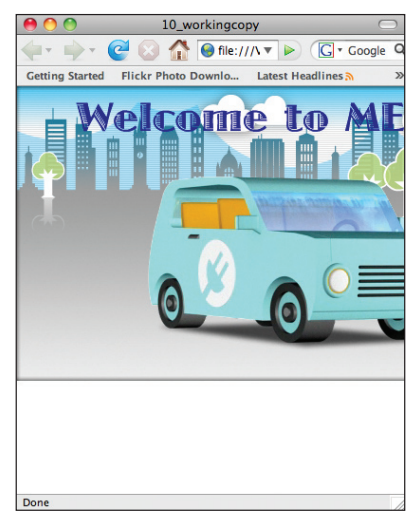

**•** Wybierz *Percent* (*Procent*) z menu *Size* (*Rozmiar*) oraz *No Border* (*Bez krawędzi*) z menu *Scale* (*Skala*), aby skalować film odpowiednio do rozmiaru okna przeglądarki bez zniekształceń, ale z kadrowaniem w celu wypełnienia okna.

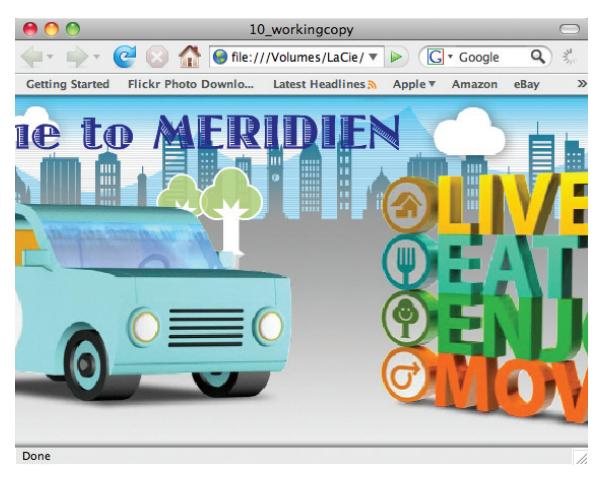

**•** Wybierz *Percent* (*Procent*) z menu *Size* (*Rozmiar*) oraz *Exact Fit*  (*Dokładne dopasowanie*) z menu *Scale* (*Skala*), aby skalować film w pionie i poziomie w celu dopasowania do okna przeglądarki. W przypadku tej opcji kolory tła nie będą widoczne, a zawartość może być zniekształcona.

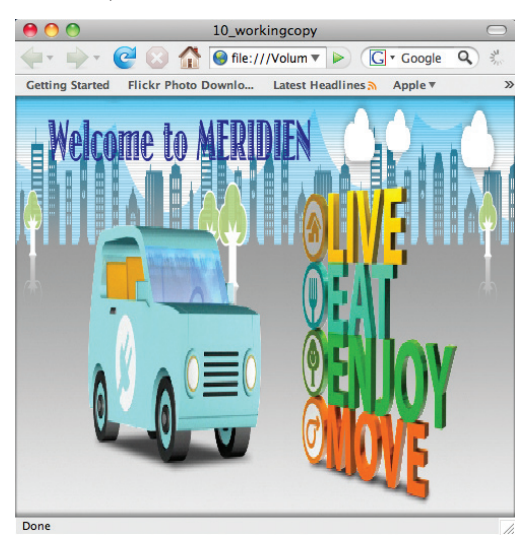

**•** Wybierz *Percent* (*Procent*) z menu *Size* (*Rozmiar*) oraz *No Scale* (*Nie skaluj*) z menu *Scale* (*Skala*), aby zachować stały rozmiar filmu, bez względu na rozmiar okna przeglądarki.

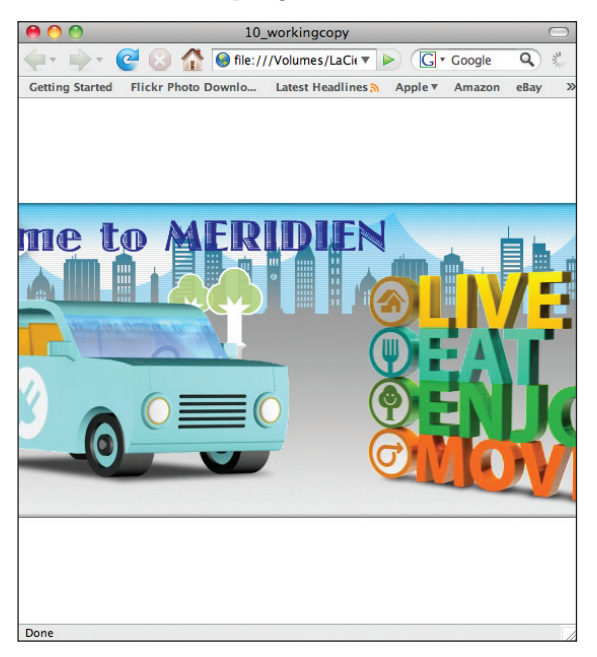

#### **Modyfikowanie ustawień odtwarzania**

Możemy także zmienić kilka opcji mających wpływ na to, w jaki sposób film Flasha będzie odtwarzany w przeglądarce.

- **1** Wybierz *File/Publish Settings* (*Plik/Ustawienia publikowania*) lub kliknij przycisk *Publish Settings* (*Ustawienia publikowania*) poniżej opcji *Profile* (*Profil*) w panelu *Properties* (*Właściwości*).
- **2** Zaznacz opcję *HTML Wrapper* (*Opakowanie HTML*) po lewej stronie okna dialogowego.
	- **•** Zaznacz opcję *Paused at Start* (*Wstrzymane na początku*) w części *Playback* (*Odtwórz*), aby film zatrzymywał się w 1. klatce.
	- **•** Usuń zaznaczenie opcji *Loop* (*Pętla*) w części *Playback* (*Odtwórz*), aby film był odtwarzany tylko jeden raz.
	- **•** Usuń zaznaczenie opcji *Display Menu* (*Wyświetl menu*) w części *Playback* (*Odtwórz*), aby w menu kontekstowym ograniczyć liczbę opcji, które pojawią się, kiedy klikniemy prawym przyciskiem myszy (Windows) lub klikniemy z klawiszem *Ctrl* (Mac OS) film Flasha w przeglądarce.

Playback: Paused at start  $\sqrt{2}$  Loop  $\triangledown$  Display menu  $\Box$  Device font

## **Bandwidth Profiler (Program profilujący przepustowość)**

Możemy obejrzeć, jak będzie zachowywał się gotowy projekt w środowiskach o różnej przepustowości. Zrobimy to za pomocą panelu *Bandwidth Profiler* (*Program profilujący przepustowość*), dostępnego w trybie testowania filmu.

#### **Korzystanie z panelu Bandwidth Profiler (Program profilujący przepustowość)**

*Bandwidth Profiler* (*Program profilujący przepustowość*) udostępnia informacje, takie jak całkowity rozmiar pliku, całkowita liczba klatek, wymiary stołu montażowego i podział danych pomiędzy poszczególnymi klatkami. Możemy go wykorzystać do ustalenia, gdzie znajdują się duże ilości danych, a więc mogą wystąpić przerwy w odtwarzaniu.

**1** Wybierz *Control/Test Movie/in Flash Professional* (*Sterowanie/Testuj film/w programie Flash Professional*). Flash wyeksportuje plik SWF i wyświetli film w nowym oknie.

#### **Uwaga:**

Zasadniczo lepiej sterować filmem Flasha za pomocą kodu ActionScript, zamiast polegać na opcjach publikowania dostępnych w oknie dialogowym *Publish Settings* (*Ustawienia publikowania*). Przykładowo lepiej dodać polecenie stop() w 1. klatce osi czasu, jeśli będziemy chcieli zatrzymać film na samym początku. Kiedy testujemy film za pomocą polecenia *Control/Test Movie/ in Flash Professional* (*Sterowanie/Testuj film/w programie Flash Professional*), działanie funkcjonalności dodanej za pomocą kodu jest widoczne.

#### **2** Wybierz *View/Bandwidth Profiler* (*Widok/Program profilujący przepustowość*).

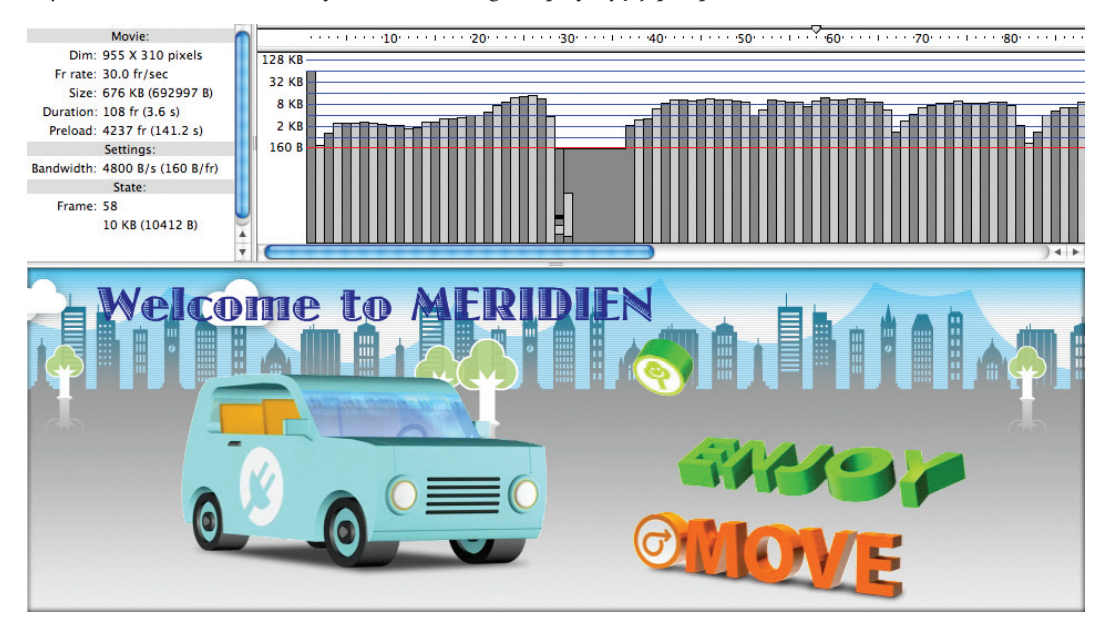

Powyżej filmu otworzy się nowe okno. W jego lewej części będą wyświetlane podstawowe informacje o filmie. Po prawej będzie umieszczona oś czasu, z szarymi słupkami reprezentującymi ilość danych w każdej klatce. Im wyższe paski, tym więcej danych.

Dostępne są dwa tryby widoku wykresu: *Streaming Graph* (*Wykres strumieniowania*) — *View/Streaming Graph* (*Widok/Wykres strumieniowania*) oraz *Frame by Frame Graph* (*Wykres klatka po klatce*) — *View/Frame by Frame Graph* (*Widok/Wykres klatka po klatce*). Wykres *Streaming Graph* (*Wykres strumieniowania*) pokazuje, w jaki sposób pobierany będzie film ze wskazaniem strumieni danych w każdej klatce, a wykres *Frame by Frame Graph* (*Wykres klatka po klatce*) pokazuje po prostu ilość danych w każdej klatce. Korzystając z trybu *Streaming Graph* (*Wykres strumieniowania*), zobaczymy, które klatki mogą powodować zastoje w czasie odtwarzania; uzyskamy to po sprawdzeniu, który słupek przekracza ustawienie *Bandwidth* (*Przepustowość*).

#### **Testowanie prędkości pobierania**

Możemy ustawiać różne prędkości pobierania i testować wydajność odtwarzania filmu w różnych warunkach.

**1** W oknie testowym wybierz *View/Download Settings/DSL*  (*Widok/Ustawienia pobierania/DSL*).

Ustawienie *DSL* to prędkość pobierania, którą chcemy przetestować. Odpowiada prędkości 32,6 kB/s. W zależności od przewidywanych odbiorców, możesz wybrać ustawienie wyższe lub niższe.

#### **Uwaga:**

Prędkości pobierania umieszczone w nawiasach obok opcji DSL, T1 i innych to prędkości oszacowane przez firmę Adobe jako standardowe dla połączeń tego rodzaju. Sam powinieneś ustalić, jaka jest rzeczywista prędkość Twojego łącza. Opcje prędkości można dostosować, wybierając *View/Download Settings/Customize* (*Widok/Ustawienia pobierania/Dostosuj*).

**2** Wybierz *View/Simulate Download* (*Widok/Symuluj pobieranie*).

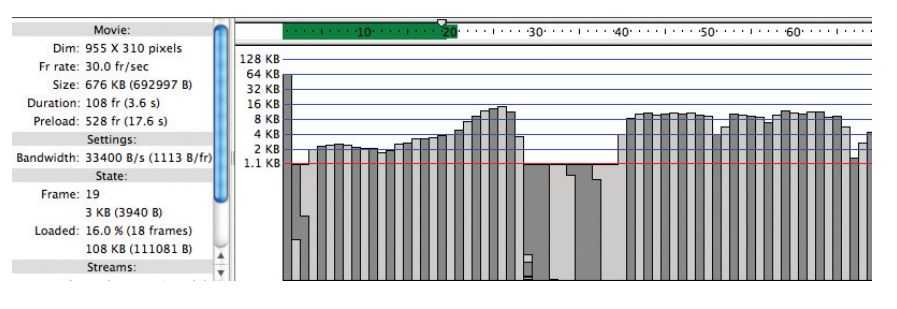

Flash przeprowadzi symulację pobierania ze określonym ustawieniem przepustowości (DSL). Poziomy zielony pasek w górnej części okna będzie wskazywał klatki, które zostały już pobrane, a trójkątna głowica odtwarzająca aktualnie odtwarzaną klatkę. Zauważ, że w klatce 1. występuje opóźnienie, kiedy dane są pobierane. W każdym miejscu, gdzie szary słupek przekroczy czerwoną poziomą linię (oznaczoną jako 1,1 kB), wystąpi krótkie opóźnienie odtwarzania filmu.

Po pobraniu wystarczającej ilości danych rozpocznie się odtwarzanie, chociaż mogą wystąpić przerwy, kiedy głowica odtwarzająca osiąga pobierane części.

**3** Wybierz *View/Download Settings/T1* (*Widok/Ustawienia pobierania/T1*).

T1 to łącze szerokopasmowe, o wiele szybsze od DSL — symuluje pobieranie z prędkością 131,2 kB/s.

**4** Wybierz *View/Simulate Download* (*Widok/Symuluj pobieranie*).

Flash przeprowadzi symulację pobierania z większą prędkością. Zauważ, że opóźnienie na początku będzie bardzo małe, a film zostanie odtworzony płynnie pobieranie jest tak szybkie, że głowica odtwarzająca nie musi się zatrzymywać.

**5** Zamknij okno poglądu.

### **Dodawanie metadanych**

Metadane (*metadata*) to informacje na temat danych. Opisują plik Flasha, dzięki czemu inne osoby, którym udostępnisz plik FLA, będą mogły zapoznać się z informacjami, jakie chcesz im przekazać, a wyszukiwarki sieciowe będą mogły odnajdywać plik i umieszczać go wśród odpowiednich wyników wyszukiwania. Metadane zawierają tytuł dokumentu, jego opis, słowa kluczowe, datę utworzenia filmu oraz inne informacje o samym dokumencie. Możemy dodać je do dokumentu Flasha i zostaną w nim osadzone. Metadane ułatwią katalogowanie Twojego filmu innym aplikacjom i wyszukiwarkom internetowym.

- **1** Wybierz *File/Publish Settings* (*Plik/Ustawienia publikowania*) lub kliknij przycisk *Publish Settings* (*Ustawienia publikowania*) poniżej opcji *Profile* (*Profil*) w panelu *Properties* (*Właściwości*).
- **2** Zaznacz opcję *Flash (.swf)* po lewej stronie okna dialogowego.
- **3** Poniżej nagłówka *Advanced* (*Zaawansowane*) zaznacz pole *Include XMP Metadata* (*Uwzględnij metadane XMP*) i kliknij ikonę klucza.

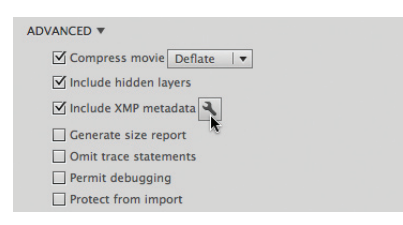

Otworzy się okno metadanych XMP.

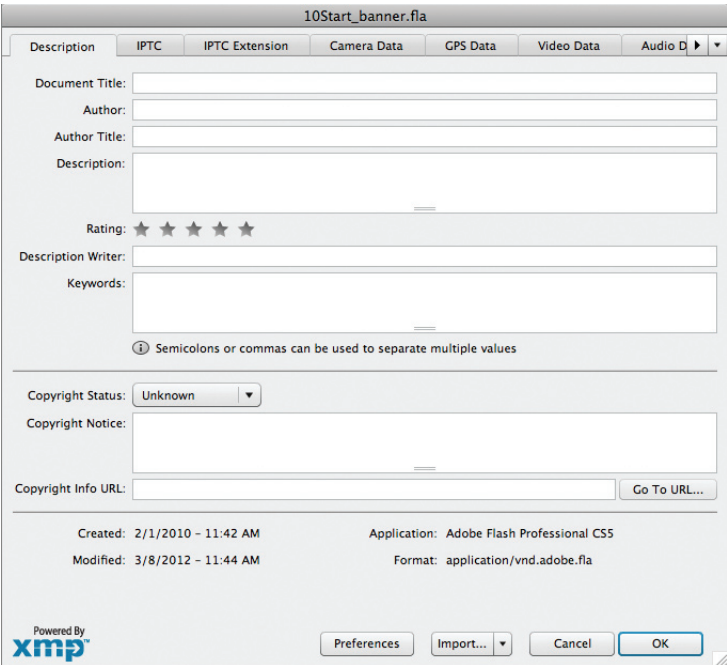

- **4** Kliknij zakładkę *Description* (*Opis*).
- **5** W polu *Document Title* (*Tytuł dokumentu*) wpisz Welcome to Meridien.

**6** W polu *Keywords* (*Słowa kluczowe*) wpisz Meridien, Meridien City, relocation, tourism,travel, urban, visitor guide, vacation, city entertainment, destinations.

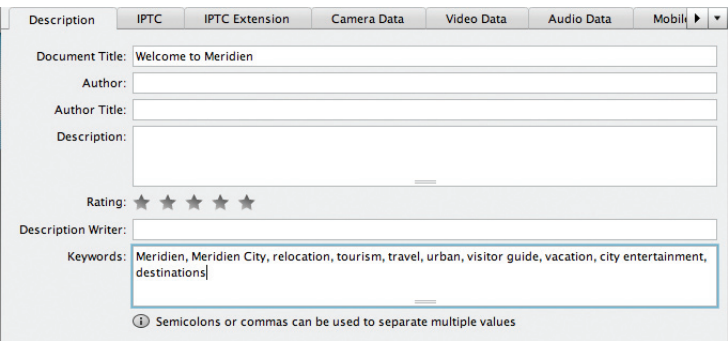

**7** W pozostałych polach wpisz inne informacje opisowe. Kliknij *OK*, aby zamknąć okno dialogowe. Kliknij *OK*, aby zamknąć okno dialogowe *Publish Settings*  (*Ustawienia publikowania*).

Metadane zostaną zapisane razem z dokumentem Flasha i będą dostępne dla innych aplikacji oraz wyszukiwarek internetowych.

## **Publikowanie aplikacji komputerowej**

Na większości komputerów osobistych Flash Player jest instalowany razem z przeglądarką, ale możesz udostępnić swoje filmy także osobom, które w ogóle nie mają tego odtwarzacza lub korzystają z jego starszej wersji. A może po prostu wolisz, aby film odtwarzany był poza przeglądarką.

Możesz zapisać film jako projektor, który ma postać samodzielnego pliku i zawiera wszystkie pliki potrzebne do odtworzenia filmu. Pliki projektora zawierają dane odtwarzacza, a więc są większe niż pliki SWF.

Możesz także utworzyć projekt, który zapiszesz jako plik AIR; plik ten instaluje aplikację na komputerze użytkownika. Adobe AIR to bardziej rozbudowane środowisko odtwarzania, które obsługuje znacznie więcej różnych technologii. Widzowie mogą pobrać środowisko wykonawcze Adobe AIR z witryny Adobe: *http://get.adobe.com/air/*.

### **Tworzenie projektora**

Tworząc projektor, musisz zdecydować, czy będzie działał w systemie Windows, czy Macintosh. Utworzenie obu typów projektora jest jednak możliwe na każdej z platform.

**1** Wybierz *File/Publish Settings* (*Plik/Ustawienia publikowania*) lub kliknij przycisk *Publish Settings* (*Ustawienia publikowania*) poniżej opcji *Profile* (*Profil*) w panelu *Properties* (*Właściwości*).

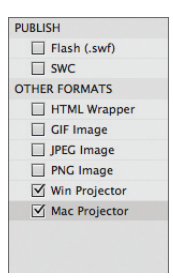

- **2** Usuń zaznaczenie opcji *Flash (.swf)* oraz *HTML Wrapper* (*Opakowanie HTML*). Zaznacz pola *Win Projector* (*Projektor Windows*) i *Mac Projector* (*Projektor Mac*).
- **3** Kliknij *Publish* (*Publikuj*).
- **4** Po opublikowaniu pliku kliknij *OK*, aby zamknąć okno dialogowe.
- **5** Otwórz folder *Lesson10/10Start.*

Plik projektora Windows ma rozszerzenie *.exe*, a projektor Macintosh — rozszerzenie *.app* (Twój system operacyjny może ukrywać rozszerzenie pliku).

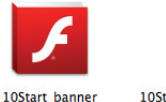

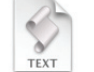

10Start\_banner.exe

**6** Otwórz plik projektora odpowiedni dla Twojej platformy systemowej (Windows lub Mac OS).

Plik projektora Windows lub Macintosh możemy odtworzyć w przeglądarce, klikając dwukrotnie.

### **Projektory i tekst TLF**

Interaktywny baner, z którego korzystaliśmy w tej lekcji, nie zawierał tekstu TLF. Jednak jeśli Twój film zawiera tekst TFL i chcesz utworzyć projektor, musisz scalić plik SWF układu tekstu z projektorem. Plik SWF układu tekstu zawiera kod potrzebny do obsługi nowego silnika tekstu TLF. Kliknij przycisk *Edit* (*Edytuj*) w części *ActionScript Settings* (*Ustawienia ActionScript*) w panelu *Properties* (*Właściwości*) lub przycisk *ActionScript Settings* (*Ustawienia ActionScript*) w oknie dialogowym *Publish Settings* (*Ustawienia publikowania*).

W oknie dialogowym *Advanced ActionScript 3.0 Settings* (*Ustawienia zaawansowane ActionScript 3.0*), które się otworzy w części *Runtime Shared Library Settings*  (*Ustawienia wspólnej biblioteki wykonawczej*), wybierz *Merged into code* (*Scalone z kodem*) z menu *Default linkage* (*Powiązanie domyślne*).

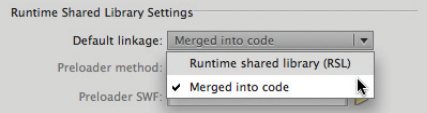

**Advanced ActionScript 3.0 Settings** Document class: Export classes in frame:  $\boxed{1}$ Errors: √ Strict Mode  $\forall$  Warnings Mode Stage: M Automatically declare stage instances Dialect: ActionScript 3.0 (Recommended) | v Source path | Library path | Config constants SWC files or folders containing SWC files 1 + - 2 9 日 令 事 S(AppConfig)/ActionScript 3.0/libs  $\mathbf{r}$  $\sqrt{\frac{1}{2}}$  textLayout.swc - \$(AppConfig)/ActionScript 3.0/libs/11.0

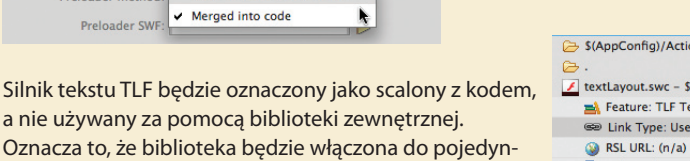

czego pliku projektora.

Więcej informacji na temat tekstu TLF i pliku SWF układu tekstu znajdziesz w lekcji 7.

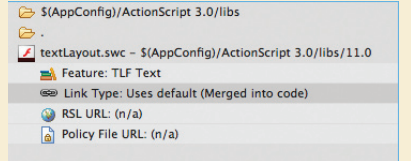

### **Tworzenie aplikacji AIR**

Adobe AIR umożliwia odbiorcom obejrzenie treści Flasha na komputerze w postaci aplikacji.

**1** Otwórz plik *10Start\_restaurantguide.fla*.

Jest to ten sam przewodnik po restauracjach, który utworzyliśmy w lekcji 6., z kilkoma modyfikacjami wprowadzonymi na obrazie tła.

**2** Zwróć uwagę, że w menu *Target* (*Cel*) panelu *Properties* (*Właściwości*) wybrana jest opcja *AIR 3.2. for Desktop*.

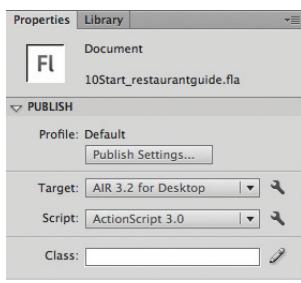

AIR 3.2 to najnowsza wersja środowiska wykonawczego Adobe AIR.

**3** Kliknij przycisk klucza *Edit application settings* (*Edytuj ustawienia aplikacji*) obok rozwijanego menu *Target* (*Cel*).

Wyświetlone zostanie okno dialogowe *AIR Settings* (*Ustawienia środowiska AIR*).

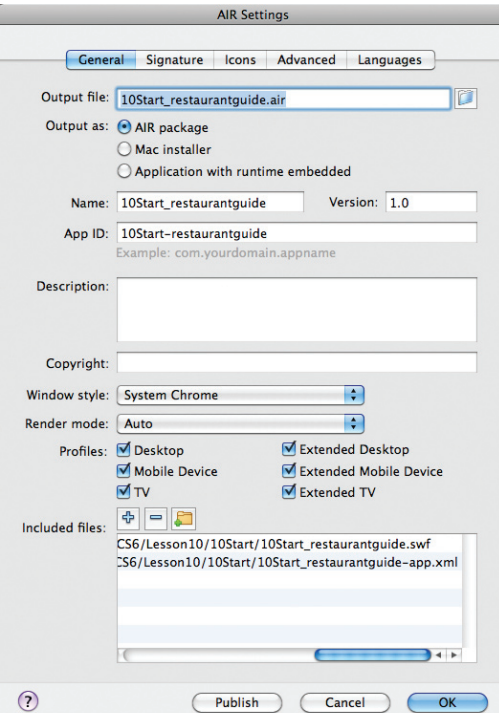

Okno dialogowe *AIR Settings* (*Ustawienia środowiska AIR*) możesz także otworzyć poprzez okno *Publish Settings* (*Ustawienia publikowania*). By to zrobić, kliknij przycisk *Player Settings* (*Ustawienia odtwarzacza*) obok menu *Target* (*Cel*).

**4** Przyjrzyj się ustawieniom w zakładce *General* (*Ogólne*).

Pole *Output file* (*Plik wyjściowy*) zawiera nazwę pliku opublikowanego jako aplikacja AIR, czyli 10Start\_restaurantguide.air. Opcje *Output as* (*Dane wyjściowe*) oferują trzy sposoby tworzenia aplikacji AIR. Zaznaczona powinna być pierwsza z nich:

- **•** opcja *AIR Package* (*Pakiet AIR*) tworzy samodzielny plik instalacyjny AIR działający w dowolnym systemie,
- **•** opcja *Windows Installer* (*Instalator Windows*) lub *Mac Installer* (*Instalator Mac*) tworzy plik instalacyjny AIR przeznaczony tylko dla jednej z dwóch platform,
- **•** opcja *Application with runtime embedded* (*Aplikacja z osadzonym środowiskiem wykonawczym*) tworzy aplikację bez pliku instalacyjnego lub konieczności wykorzystania środowiska AIR zainstalowanego na komputerze.
- **5** W polu *Name* (*Nazwa*) wprowadź nazwę Meridien Restaurant Guide.

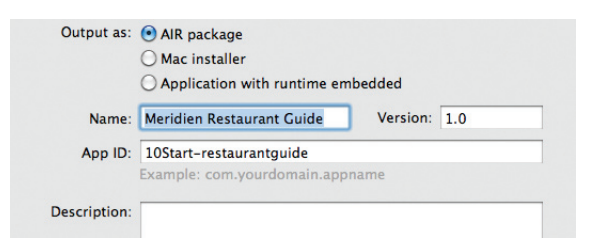

Jest to nazwa Twojej aplikacji.

**6** Z menu *Window Style* (*Styl okna*) wybierz opcję *Custom Chrome (transparent)* [*Chrom niestandardowy (przezroczysty)*].

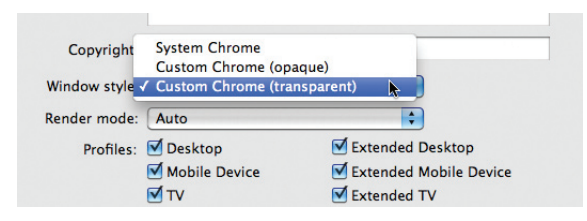

Opcja *Custom Chrome (transparent)* [*Chrom niestandardowy (przezroczysty)*] tworzy aplikację pozbawioną jakichkolwiek elementów interfejsu i ramek, z przezroczystym tłem.

**7** Przejdź do zakładki *Signature* (*Podpis*) u góry okna dialogowego *AIR Settings* (*Ustawienia środowiska AIR*).

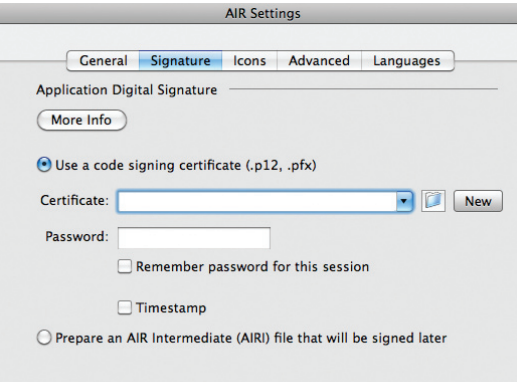

Utworzenie aplikacji AIR wymaga opracowania certyfikatu, za pomocą którego użytkownicy mogą zidentyfikować dewelopera treści Flash i dodać go do zaufanej listy. W tej lekcji nie potrzebujemy oficjalnego certyfikatu, dlatego utworzysz jedynie certyfikat z własnym podpisem.

- **8** Kliknij przycisk *Create* (*Utwórz*) w Windows lub *New* (*Nowy*) w systemie Mac OS obok pola zatytułowanego *Certificate* (*Certyfikat*).
- **9** Wprowadź własne dane w pustych polach. Możesz wprowadzić nazwę Meridien Press dla opcji *Publisher name* (*Wydawca*), Digital dla *Organization unit* (*Jednostka organizacji*) oraz Interactive dla *Organization name* (*Nazwa organizacji*). Wpisz własne hasło w obu polach hasła, a następnie zapisz plik pod nazwą meridienpress. Kliknij przycisk *Browse* (*Przeglądaj*) w systemie Windows lub ikonę folderu dla Maca, a następnie zapisz plik w wybranej lokalizacji. Kliknij *OK*.

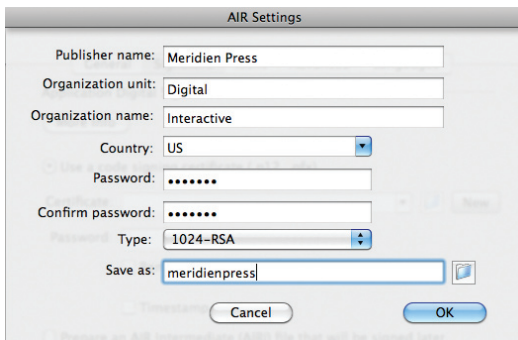

Plik certyfikatu z własnym podpisem (z rozszerzeniem *.p12*) zostanie utworzony na komputerze. Upewnij się, że wprowadzone zostało dla niego hasło, a opcje *Remember password for this session* (*Zapamiętaj hasło dla tej sesji*) i *Timestamp* (*Znacznik czasu*) w zakładce *Signature* (*Podpis*) są zaznaczone.

- **10** Przejdź do zakładki *Icons* (*Ikony*) okna *AIR Settings* (*Ustawienia środowiska AIR*).
- **11** Zaznacz opcję *128x128*, a następnie kliknij ikonę folderu.

**12** Przejdź do folderu *AppIconsForPublish* wewnątrz katalogu *10Start*, a następnie otwórz umieszczony w nim plik *restaurantguide.png*.

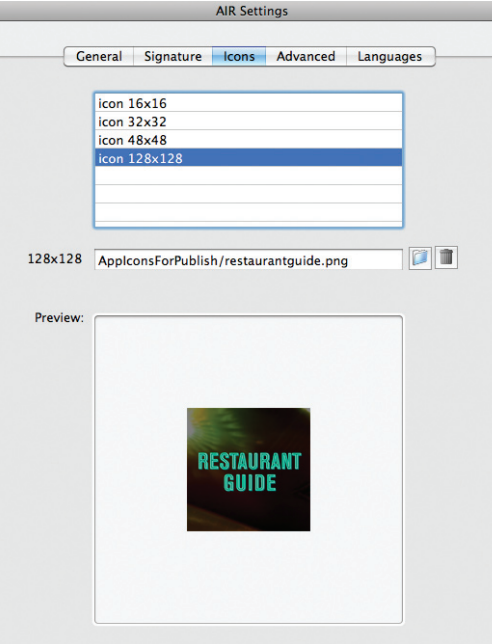

Plik obrazu *restaurantguide.png* zostanie użyty jako ikona aplikacji wyświetlana na komputerze.

- **13** Na koniec przejdź do zakładki *Advanced* (*Zaawansowane*) u góry okna dialogowego *AIR Settings* (*Ustawienia środowiska AIR*).
- **14** W sekcji *Initial window settings* (*Wstępne ustawienia okna*) wprowadź wartości 0 w polu *X* oraz 50 w polu *Y*.

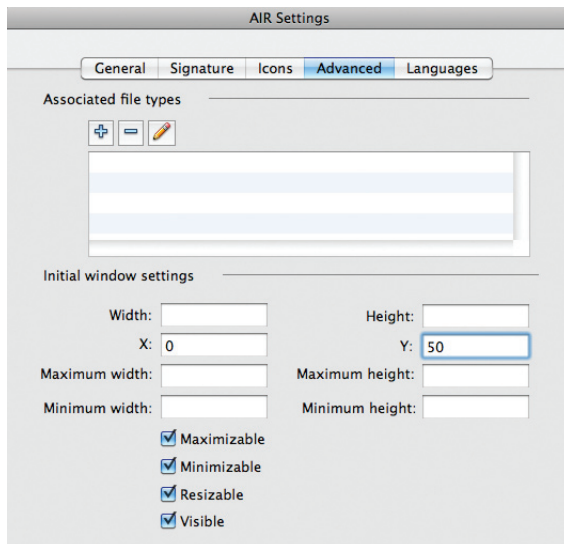

Po uruchomieniu aplikacja zostanie wyświetlona po lewej stronie ekranu, 50 pikseli poniżej jego górnej krawędzi.

**15** Kliknij przycisk *Publish* (*Publikuj*).

Flash utworzy plik instalacyjny aplikacji AIR (*.air*).

#### **Instalowanie aplikacji AIR**

Plik instalacyjny AIR działa na każdej platformie systemowej, ale wymaga zainstalowania na komputerze środowiska wykonawczego AIR.

**1** Kliknij dwukrotnie utworzony przed chwilą plik instalacyjny *10Start\_ restaurantguide.air*.

Wyświetlony zostanie instalator Adobe AIR i zobaczysz prosśbę o zgodę na zainstalowanie aplikacji. Ponieważ podczas tworzenia instalatora AIR użyliśmy certyfikatu z własnym podpisem, Adobe ostrzega o potencjalnym zagrożeniu.

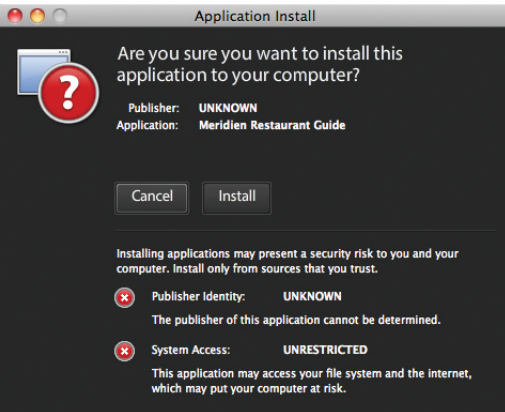

**2** Kliknij przycisk *Install* (*Zainstaluj*), a następnie *Continue* (*Kontynuuj*), aby przeprowadzić instalację z domyślnymi ustawieniami.

Aplikacja o nazwie *Meridien Restaurant Guide* zostanie zainstalowana na komputerze i automatycznie otwarta.

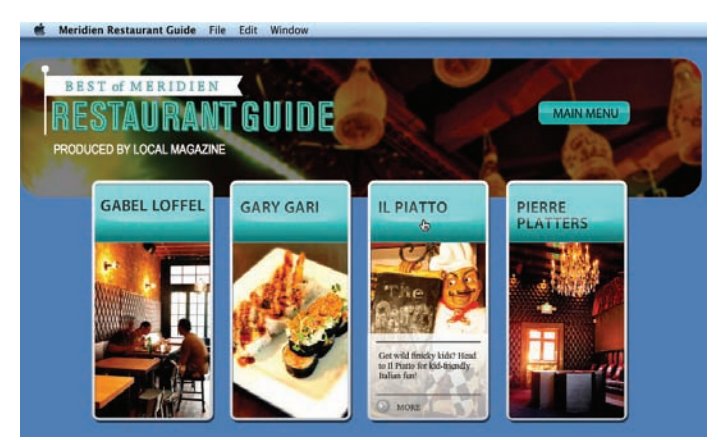

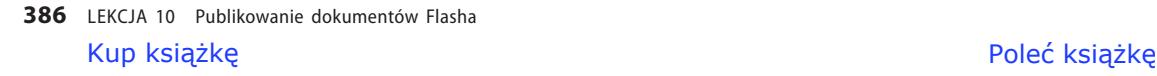

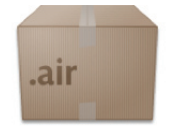

10Start restaurantquide.air

Zwróć uwagę, że aplikacja położona jest zgodnie z użytymi współrzędnymi  $x = 0$ ,  $y = 50$ , a stół montażowy jest przezroczysty, dzięki czemu elementy graficzne unoszą się ponad elementami pulpitu, tak jak w wielu innych aplikacjach.

**3** Zamknij aplikację za pomocą klawiszy *Alt+F4* (Windows) lub *Cmd+Q* (Mac OS).

### **Publikowanie dla urządzeń mobilnych**

Możemy także publikować treści Flasha dla urządzeń mobilnych korzystających z systemów Android oraz iOS Apple, takich jak iPhone lub iPad. Aby to zrobić, wskazujemy docelowe środowisko AIR dla systemu Android lub AIR dla systemu iOS, dzięki którym utworzona aplikacja będzie mogła zostać pobrana przez użytkownika i zainstalowana na jego urządzeniu.

Utworzenie aplikacji dla urządzeń mobilnych jest nieco bardziej skomplikowane niż przygotowanie jej odpowiednika dla komputera osobistego, ponieważ w celu jej dystrybucji musimy zaopatrzyć się w specjalne certyfikaty deweloperskie. Ponadto konieczne jest poświęcenie dodatkowego czasu i pracy na przetestowanie i usunięcie błędów z aplikacji na oddzielnym urządzeniu. Flash Professional CS6 zawiera jednak symulator urządzeń mobilnych; korzystając z niego, łatwiej przetestujemy aplikację i usuniemy z niej błędy. Symulator naśladuje konkretne interakcje urządzenia mobilnego, takie jak jego przechylanie (za pomocą akcelerometra), gesty dotykowe, np. przesuwanie i szczypanie, a nawet wykorzystanie funkcji geolokacji.

### **Symulacja aplikacji mobilnej**

Użyjemy modułu symulatora we Flashu Professional CS6 do symulacji interakcji urządzenia mobilnego.

**1** Otwórz plik *10Start\_mobileapp.fla*.

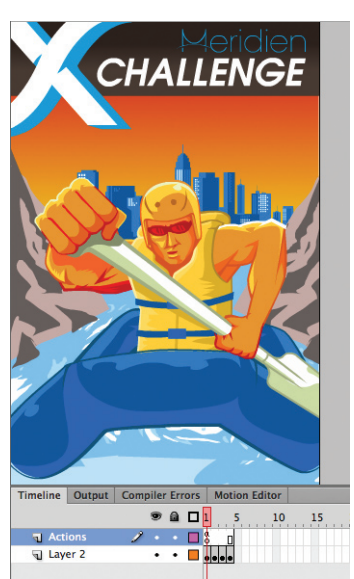

Ten projekt to prosta aplikacja zawierająca cztery klatki kluczowe, która zapowiada fikcyjne zawody sportowe organizowane w znanym już nam mieście Meridien. Projekt zawiera już kod ActionScript, dzięki któremu użytkownik będzie mógł przeciągać palcem po ekranie w obie strony, przechodząc do poprzedniej lub kolejnej klatki.

Przyjrzyjmy się kodowi w panelu *Actions* (*Operacje*). Kod został dodany za pomocą panelu *Code Snippets* (*Wycinki kodu*), w którym znajdziemy dziesiątki wycinków tworzących funkcje interaktywne na urządzeniach mobilnych.

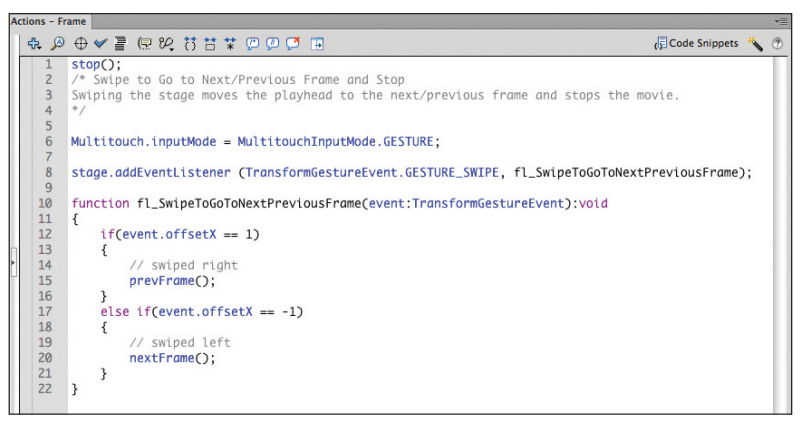

#### **Uwaga:**

W systemie Windows, w momencie uruchamiania aplikacji AIR Debug Launcher może pojawić się ostrzeżenie. Aby kontynuować jej uruchamianie, kliknij przycisk *Zezwalaj na dostęp*.

- **2** Zwróć uwagę, że w menu *Target* (*Cel*) panelu *Properties* (*Właściwości*) wybrana jest opcja *AIR 3.2 for Android*.
- **3** Wybierz opcję *Control/Test Movie/in AIR Debug Launcher (Mobile)* [*Sterowanie/Testuj film/w programie AIR Debug Launcher (urz. mobilne)*], która już powinna być zaznaczona.

Projekt zostanie opublikowany w nowym oknie. Uruchomione zostanie także okno symulatora, w którym znajdują się opcje sterowania interaktywnymi elementami treści Flasha.

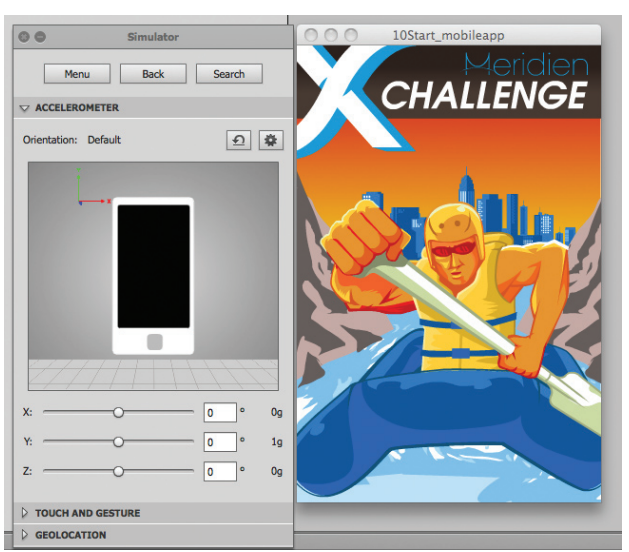

- **4** W panelu *Simulator* (symulator) kliknij nagłówek sekcji *Touch and Gesture* (dotyk i gesty), aby ją rozwinąć.
- **5** Zaznacz pole *Touch layer* (warstwa dotyku), aby włączyć opcje warstwy z funkcjami dotykowymi.

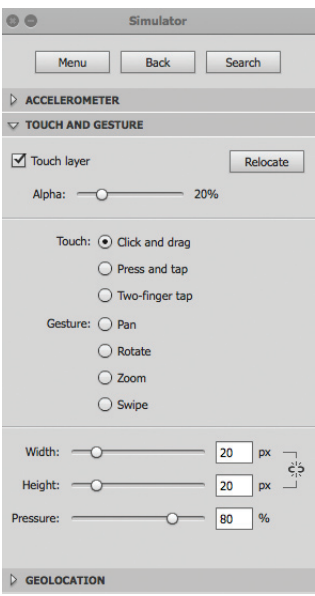

Symulator wyświetla na treści Flasha częściowo przezroczystą, szarą nakładkę, która naśladuje powierzchnię ekranu urządzenia mobilnego.

Jeśli chcesz, możesz zmienić krycie wyświetlonej nakładki, modyfikując wartość *Alpha* (*Alfa*).

**6** Zaznacz pole *Swipe* (przesuwanie) w obrębie opcji *Gesture* (gest).

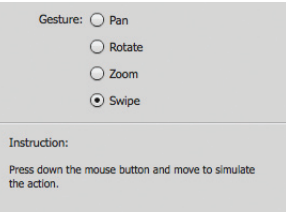

Symulator będzie teraz naśladował gest przesuwania. Instrukcja u dołu panelu podpowiada, w jaki sposób możemy przeprowadzić interakcję za pomocą kursora myszy.

**7** Przenieś kursor nad nakładkę symulatora, wciśnij przycisk myszy, przeciągnij kursor w lewo, a następnie zwolnij przycisk myszy.

Żółte koło reprezentuje punkt zetknięcia z warstwą dotyku na urządzeniu mobilnym.

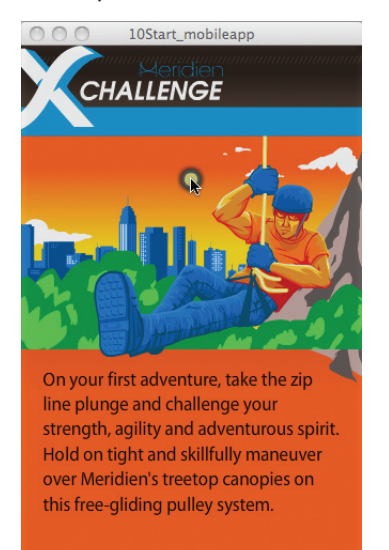

Projekt rozpozna interakcję przesuwania i wyświetlona zostanie druga klatka kluczowa.

**8** Przesuń ekran aplikacji w prawo i w lewo.

Flash przesuwa treść aplikacji do przodu lub do tyłu o jedną klatkę kluczową.

### **Publikowanie filmu HTML5**

Bezpłatne rozszerzenie dla aplikacji Flash Professional CS6, o nazwie Toolkit for CreateJS, umożliwia publikowanie treści Flasha w formacie HTML5. Format HTML5 to najnowszy internetowy standard przeglądarek. Jedną z kluczowych opcji HTML5 jest nowy tag <canvas>, który pozwala na bardziej złożone renderowanie i animowanie elementów bez konieczności korzystania z odtwarzacza Flash Player.

Po zainstalowaniu rozszerzenia Toolkit for CreateJS wyświetlane jest ono w postaci nowego panelu Flasha Professional CS6. Za pomocą tego panelu możemy eksportować treści Flasha, w tym animacje, dźwięki i obrazy, do formatu HTML5. Rozszerzenie wykorzystuje kilka bibliotek JavaScript (nazywanych wspólnie CreateJS) do tworzenia wyjściowych plików, które wiernie reprezentują treści utworzone we Flashu.

W czasie publikacji tego podręcznika rozszerzenie Toolkit obsługuje wyłącznie animacje klasyczne oraz niewielki zestaw możliwości Flasha Professional. Dostępna jest dopiero pierwsza wersja Toolkit for CreateJS; z czasem Adobe doda obsługę innych funkcji i ustawień. Śledź witrynę Adobe w oczekiwaniu na aktualizacje oraz informacje na temat tego wspaniałego nowego narzędzia. Z pewnością stanie się ono cennym łączem między platformą Flash Professional a powstającym standardem HTML5.

### **Porządkowanie projektów**

Jeśli planujemy utworzyć pliki docelowe dla kilku środowisk, zawierających tę samą treść Flasha — np. przygotowujemy grę, z której można będzie korzystać zarówno poprzez stronę WWW, jak i na urządzeniu mobilnym — warto rozpocząć pracę w panelu *Project* (*Projekt*), a nie od pojedynczych dokumentów. Panel *Project* (*Projekt*), otwierany przy użyciu menu *Window* (*Okno*) lub za pomocą klawiszy *Shift+F8*, pozwala utrzymać w porządku bardziej skomplikowane zamierzenia, usprawniając udostępnianie wspólnych zasobów.

#### **Tworzenie nowego projektu**

Użyjemy panelu *Project* (*Projekt*) do utworzenia nowego projektu.

**1** We Flashu kliknij opcję *Window/Project* (*Okno/Projekt*) lub naciśnij klawisze *Shift+F8*. Możesz także kliknąć ikonę *Projects* (*Projekt*) ( ).

Pojawi się panel *Project* (*Projekt*).

**2** U góry panelu rozwiń menu *Projects* (*Projekty*) i wybierz z niego opcję *New Project* (*Nowy projekt*).

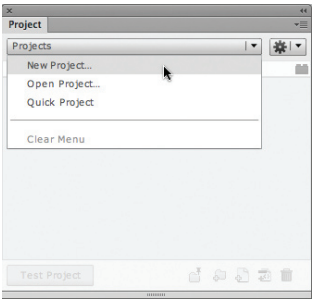

Wyświetlone zostanie okno dialogowe *Create New Project* (*Tworzenie nowego projektu*).

- **3** W polu *Project Name* (*Nazwa projektu*) wpisz nazwę animation\_web.
- **4** Obok pola zatytułowanego *Root folder* (*Folder główny*) kliknij ikonę folderu, aby przejrzeć lokalizacje na swoim dysku twardym. Utwórz nowy folder w katalogu *10Start* i nazwij go myproject.

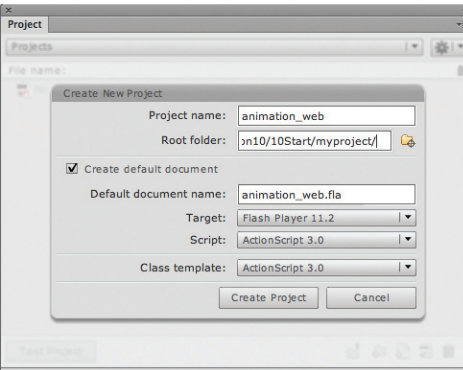

**5** Kliknij przycisk *Create Project* (*Utwórz projekt*).

Flash utworzy nowy folder oraz nowy dokument projektu o nazwie *animation\_web.fla*. Powiązany z tym dokumentem jest inny plik, o nazwie *AuthortimeSharedAssets.fla*. Dzięki dodatkowym dokumentom projektu możliwe będzie udostępnianie wspólnych zasobów biblioteki.

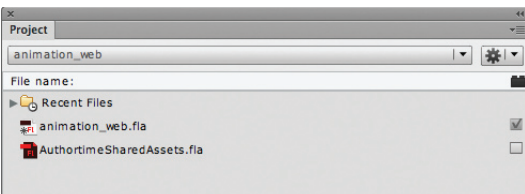

### **Współużytkowanie symboli z biblioteki**

Utworzymy dla projektu drugi dokument, który będzie razem z zapisanym przed chwilą plikiem współdzielił symbol z biblioteki. Edytowanie stanie się proste i skuteczne: możemy zmodyfikować symbol w jednym dokumencie, a zmiany zostaną automatycznie wprowadzone w drugim dokumencie.

**1** W nowym pliku *animation\_web.fla*, który jest otwarty we Flashu, utwórz prosty kształt i przekonwertuj go na symbol klipu filmowego. Pozostaw instancję symbolu na stole montażowym.

Jako przykład utworzyliśmy prostokąt, wykorzystując w tym celu narzędzie *Rectangle* (*Prostokąt*).

**2** W panelu *Library* (*Biblioteka*) zaznacz obok nowego symbolu pole w kolumnie z ikoną ogniwa.

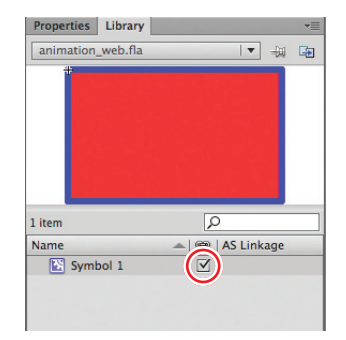

Flash przechowuje nowy symbol w pliku *AuthortimeSharedAssets.fla*, dzięki czemu może być wykorzystywany przez inne pliki w tym projekcie.

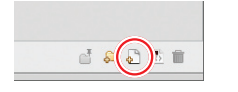

**3** Otwórz panel *Project* (*Projekt*), a następnie kliknij u jego dołu przycisk *New File* (*Nowy plik*).

Wyświetlone zostanie okno dialogowe *Create File* (*Tworzenie pliku*).

**4** Wpisz dla nowego pliku nazwę animation\_mobile, a z menu *Target* (*Cel*) wybierz opcję *AIR 3.2. for Android*. Zaznacz pole *Open file after creation* (*Otwórz plik po utworzeniu*).

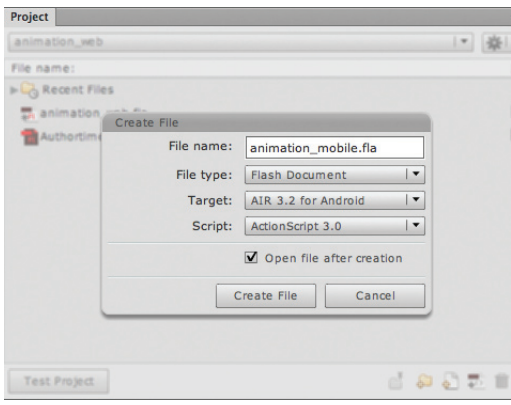

**5** Kliknij przycisk *Create File* (*Utwórz plik*).

Flash utworzy w projekcie nowy dokument, a następnie otworzy go. Mamy teraz dwa otwarte dokumenty, *animation\_web.fla* oraz *animation\_mobile.fla*.

**6** Dodamy teraz współdzielony symbol klipu filmowego do pliku *animation\_mobile. fla*. Kliknij dwukrotnie plik *AuthortimeSharedAssets.fla* w panelu *Project* (*Projekt*).

Plik *AuthortimeSharedAssets.fla* otworzy się. Zwróć uwagę, że współużytkowany symbol znajduje się w panelu *Library* (*Biblioteka*).

**7** Wróć do pliku *animation\_mobile.fla*, a następnie z rozwijanej listy u góry panelu *Library* (*Biblioteka*) wybierz plik *AuthortimeSharedAssets.fla*.

Flash otworzy dla bieżącego dokumentu bibliotekę wskazanego pliku *AuthortimeSharedAssets.fla*.

- **8** Przeciągnij współużytkowany symbol z biblioteki na stół montażowy pliku *animation\_mobile.fla*. Symbol pojawi się na stole montażowym.
- **9** Z rozwijanej listy u góry panelu *Library* (*Biblioteka*) wybierz plik *animation\_mobile.fla*, aby zobaczyć bibliotekę tego dokumentu. Zaznacz obok symbolu pole w kolumnie z ikoną ogniwa.

Flash utworzy łącze między symbolem a plikiem *AuthortimeSharedAssets.fla*. Teraz ten sam symbol jest współużytkowany przez oba pliki. Wprowadzanie i zapisywanie zmian w którymkolwiek z trzech dokumentów będzie powodowało zmodyfikowanie symbolu w pozostałych dwóch plikach.

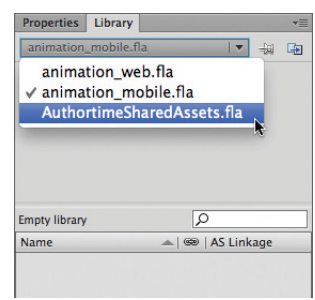

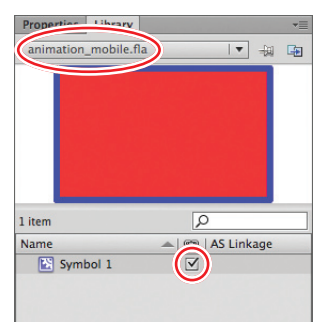

### **Edycja współużytkowanych symboli**

Wprowadzimy w symbolu prostą zmianę, edytując go w jednym pliku, a następnie obejrzymy zmiany w drugim dokumencie.

- **1** W pliku *animation\_web.fla* kliknij dwukrotnie instancję symbolu na stole montażowym, aby przejść do trybu edycji symbolu.
- **2** Zmodyfikuj kształt, zmieniając jego kolor i kontur.

Czerwony prostokąt zostanie teraz zmieniony w zielony trapezoid.

**3** Zapisz plik.

Flash aktualizuje symbol w dokumencie *AuthortimeSharedAssets.fla*.

**4** Otwórz plik *animation\_mobile.fla*.

Modyfikacje współużytkowanego symbolu wprowadzone w pliku *animation\_web.fla* zostaną automatycznie zastosowane w tym dokumencie.

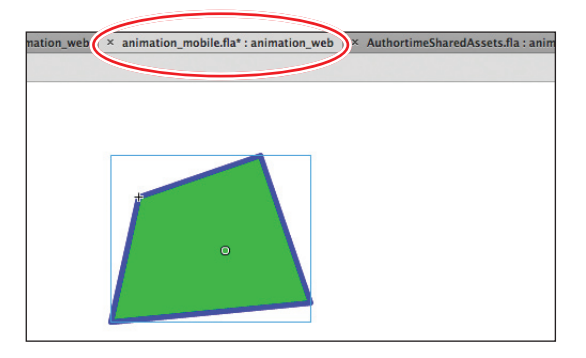

## **Co dalej?**

Gratulacje! Zakończyłeś ostatnią lekcję. Przekonałeś się, że Flash Professional CS6 we właściwych rękach (w Twoich rękach!) może posłużyć do tworzenia bogatych w multimedia, interaktywnych projektów odtwarzanych na różnych platformach. Ukończyłeś lekcje — w wielu z nich budowałeś coś od zera — a wiec wiesz, jak użyć narzędzi, paneli i kodu ActionScript do tworzenia rzeczywistych aplikacji.

Zawsze można nauczyć się czegoś więcej. Ćwicz umiejętności związane z Flashem, tworząc własne animacje lub interaktywne witryny WWW. Szukaj inspiracji w projektach dostępnych w internecie. Rozwiń swoją znajomość ActionScriptu przy użyciu zasobów pomocy Flasha oraz innych książek z cyklu *Oficjalny podręcznik*.

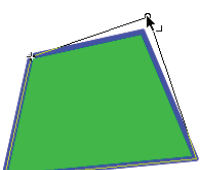

### **Pytania kontrolne**

- **1** Co to jest *Bandwidth Profiler* (*Program profilujący przepustowość*) i do czego można go używać?
- **2** Jakie pliki musimy umieścić na serwerze, alby upewnić się, że film będzie poprawnie odtwarzany w przeglądarkach?
- **3** W jaki sposób sprawdzić, którą wersję odtwarzacza Flash Player zainstalował oglądający i dlaczego jest to ważne?
- **4** Co to są metadane i jak dodać je do dokumentu Flasha?
- **5** Co to jest plik projektora?

### **Odpowiedzi**

- **1** *Bandwidth Profiler* (*Program profilujący przepustowość*) przekazuje informacje, takie jak całkowity rozmiar pliku, całkowita liczba klatek, wymiary stołu montażowego i podział danych pomiędzy klatkami. Z programu *Bandwidth Profiler* (*Program profilujący przepustowość*) możemy korzystać w celu sprawdzenia, w jaki sposób projekt będzie zachowywał się w różnych środowiskach.
- **2** Aby upewnić się, że film będzie odtwarzany w przeglądarkach tak, jak się tego spodziewamy, należy umieścić na serwerze następujące pliki: plik SWF Flasha oraz dokument HTML, który zawiera informacje dla przeglądarki, jak wyświetlić zawartość Flasha w oknie przeglądarki. Poza tym musimy załadować plik *swfobject. js* (jeśli został utworzony) oraz inne pliki, do których plik SWF tworzy odwołania, takie jak materiały wideo lub inne pliki SWF. Pliki tego rodzaju powinny znajdować się w odpowiednich folderach (zwykle w tym samym folderze, w którym znajduje się ukończony plik SWF) na dysku twardym.
- **3** Wersję odtwarzacza Flash Player zainstalowaną na komputerze oglądającego możemy wykryć, zaznaczając *Detect Flash Version* (*Wykryj wersję Flash*) w zakładce *HTML* w oknie dialogowym *Publish Settings* (*Ustawienia publikowania*). Niektóre funkcje Flasha do poprawnego działania wymagają określonej wersji odtwarzacza Flash Player.
- **4** Metadane to informacje na temat danych. Zawierają tytuł dokumentu, jego opis, słowa kluczowe, datę utworzenia pliku oraz inne informacje o samym dokumencie. Metadane dokumentu Flasha są publikowane razem z plikiem Flasha, dzięki czemu inni użytkownicy mogą łatwo go zidentyfikować.
- **5** Projektor to samodzielna aplikacja, zawierająca wszystkie pliki potrzebne do odtworzenia filmu bez potrzeby użycia przeglądarki, a więc osoby, które nie posiadają odtwarzacza Flash Player (lub jego aktualnej wersji), mogą obejrzeć film.

## **SKOROWIDZ**

#### **A**

3D, 104, 152 osie, 104, 105 Actions, *Patrz:* Operacje ActionScript, 11, 84, 139, 206, 217, 250, 326, 346, 362, 370, 376 argument, 218 formatowanie kodu, 225 funkcja, 218, 223 instancja, 219 instrukcja, 218, 220 komentarz, 219, 220 metoda, 219 obiekt, 218 parametr, 218 polecenia nawigacyjne, 225, 240, 355 składnia, 219, 225 słowo kluczowe, 218, 220 właściwość, 219 zmienna, 218, 220 Add Anchor Point, *Patrz:* Dodaj punkt kontrolny Adobe After Effects, *Patrz:* After Effects Adobe Media Encoder, *Patrz:* Media Encoder After Effects, 307, 325 AIR, 11, 38, 155, 366, 369, 380, 382, 386 Alfa, 32, 120 alfa, *Patrz:* wartość alfa Align, *Patrz:* Wyrównaj Alpha, *Patrz:* Alfa animacja, 11, 84, 113, 376 3D, 152 czas trwania, 117, 367 dynamika, 145, 146, 187 ustawienia predefiniowane, 148

filtrów, 123 klatek pośrednich, 136, 140, 190, 191 model klasyczny, 151 podgląd, 36, 117, 155 przejścia, 237 przekształceń, *Patrz:* przekształcenie animowanie ruchu, 113 testowanie, 155, 215, 367, 376, 377 ustawienia predefiniowane, *Patrz:* Ustawienia predefiniowane ruchu w klatce docelowej, 237 w pętli, 139, 367 wewnątrz symboli klipów filmowych, 137, 139, 242 zagnieżdżona, 137 zatrzymywanie, 240 zmian położenia, 114 aplikacja komputerowa, 380, 382 mobilna, 387 arkusz kształtów, 156 authortime, *Patrz:* czas tworzenia Autoodzyskiwanie, 39, 40 Auto-Recovery, *Patrz:* Autoodzyskiwanie Auto-Save, *Patrz:* Autozapis Autozapis, 39, 40

#### **B**

Bandwidth Profiler, *Patrz:* Program profilujący przepustowość biblioteka tekstu TLF, 250 współużytkowanie symboli, 392 Biblioteka, 16, 17, 70, 81, 90 Bind, *Patrz:* Powiązanie

bitmapa, 16, 371 importowanie, 57, 60, 81 konwersja na grafikę wektorową, 69, 89 zamienianie, 212 błąd, 367 Bone, *Patrz:* Kość

#### **C**

Code Snippets, *Patrz:* Wycinki kodu cofanie operacji, 35 Controller, *Patrz:* Kontroler Copy, *Patrz:* Kopiuj Create Motion Tween, *Patrz:* Utwórz animację ruchu czas tworzenia, 369 wykonywania, 369 czcionka, 32, 75, 368 osadzanie, 278 urządzenia, 279

#### **D**

Deco, *Patrz:* Zamalowywanie Delete Anchor Point, *Patrz:* Usuń punkt kontrolny detektor zdarzeń, 223, 349 Dodaj punkt kontrolny, 73, 182 dokument, *Patrz:* plik DSL, 377 dynamika, *Patrz:* animacja dynamika dźwięk, 210, 293, 294, 368 dodawanie do przycisków, 305 głośność, 301 kompresja, 303, 306 modyfikowanie jakości, 303 opcje kodowania, 315 przycinanie końca, 299 synchronizacja, 306, 335

umieszczanie na osi czasu, 296 zapisywanie zaawansowanych ustawień, 317

#### **E**

Edytor ruchu, 30, 121, 124, 126, 140, 144, 145, 146, 151, 187, 192 efekt koloru, 98 mieszania, *Patrz:* tryb mieszania posteryzacji, 89 tłumienia, 202 efekty specjalne, 103 element interaktywny, 11 nadrzędny, 165 obrys, *Patrz:* obrys podrzędny, 165 wypełnienie, *Patrz:* wypełnienie etykieta klatki kluczowej, *Patrz:* klatka kluczowa etykieta Eyedropper, *Patrz:* Kroplomierz

#### **F**

film, *Patrz też:* animacja interaktywny, 206 podgląd, 36 filtr, 84, 103, 104 animowanie, 123 Blur, *Patrz:* Rozmycie Rozmycie, *Patrz:* Rozmycie Flash Player, 369 wersja, 372 Flash Video, 306, 308 FLVPlayback, 306, 321, 326 folder, 90 warstw, 26, 27 Foldery obserwowane, 310 Free Transform, *Patrz:* Przekształcanie swobodne

#### **G**

głowica odtwarzająca, 23, 116, 240 gradient edytowanie, 59, 60 liniowy, 57 radialny, 57 Gradient Transform, *Patrz:* Przekształcanie gradientu

grafika, 16, 81, 84 w tekście, 264 tworzenie z bitmapy, 69, 89 zamiana na bitmapę, 69, 102 Grid, *Patrz:* siatka

#### **H**

Historia, 30, 35, 36 History, *Patrz:* Historia

#### **I**

Illustrator, 81, 83 Import to Stage, *Patrz:* Importuj na stół montażowy Importuj na stół montażowy, 17 Ink Bottle, *Patrz:* Kałamarz interaktywność, 84, 205, 206, 231

#### **J**

język skryptowy, 217

#### **K**

Kałamarz, 55, 181 kanał alfa, 322 Kąt perspektywy, 107 kinematyka odwrotna, 159, 178, 196 symulowanie fizyki, 196 klatka, 18, 83, 221 dodawanie, 119, 221, 298 kluczowa, 22, 84, 190 dla szkieletu, *Patrz:* ułożenie docelowa, 226, 237 Down, 207 edycja, 144 etykieta, 228 Hit, 207, 211 końcowa, 113, 116 kopiowanie, 241 miniatura, 27 Over, 207 początkowa, 113 przesuwanie, 23, 119 przycisku, *Patrz:* przycisk klatka kluczowa Up, 207, 211 usuwanie, 23 usuwanie zawartości, 23 właściwości, 126 wstawianie, 143 z odmienną zawartością, 226

numer, 18, 228 pośrednia, 113 animacja, 136, 190, 191 edycja, 140, 142 kształtu, 190, 191, 196 szybkość odtwarzania, *Patrz:* szybkość odtwarzania wstawianie, 21 zaznaczanie, 22 klip dźwiękowy, 296 wideo, 16, 81, 84, 87, 137, 161, 186, 307, 308 dopasowywanie długości, 314 importowanie, 323 kadrowanie, 311 odtwarzanie, 321 opcje kodowania, 310, 315 opcje wyświetlania, 100 przetwarzanie wsadowe, 307, 310 sterowanie, 355 z kanałem alfa, 322 zapisywanie zaawansowanych ustawień, 317 zewnętrzny, 318 kod ActionScript, *Patrz:* ActionScript kodek, 306, 323 kolor, 16, 57, 74, 84 efekt, 98 jasność, 98, 99 tekstu, 32 tinta, *Patrz:* tinta wartość szesnastkowa, 51, 58 kolumna tekstowa, 260 kontrola jakości, 368 Kontroler, 117 kopia zapasowa, *Patrz:* plik kopia zapasowa Kopiuj, 53 Kość, 161, 165, 170, 178, 183, 197 Kroplomierz, 74 krzywa, 70, 72 punkt kontrolny, *Patrz:* punkt kontrolny kształt, 50, 51, 53, 56, 59, 61, 70, 72, 73, 91, 156, 178, 184, 186, 359, *Patrz też:* element, obiekt edycja, 181 kontur, 54 obrys, *Patrz:* obrys

#### kształt

powiązanie z kośćmi, 184 wypełnienie, *Patrz:* wypełnienie

#### **L**

Lasso, 52 Library, *Patrz:* Biblioteka Line, *Patrz:* Linia linia pomocnicza, 97, 98 Linia, 68 linijka, 14, 97 tabulacji, 263 listener, *Patrz:* detektor zdarzenia

#### **M**

maska definiowanie, 357 przezroczystość, 362 tworzenie, 356, 359 Media Encoder, 307, 323, 326 menu, 12, 27 główne, 230, 233 kontekstowe, 21, 27, 113 Merge drawing mode, *Patrz:* rysowanie w trybie scalania metadane, 378 Motion Editor, *Patrz:* Edytor ruchu Motion Presets, *Patrz:* Ustawienia predefiniowane ruchu

#### **N**

narzędzia, 12, 31, 34 nawigacyjne, 34 retuszu, 34 rysunkowe i tekstowe, 34 zaznaczania, 34 Narzędzia, 31, 34 nawigacja nieliniowa, 206

#### **O**

obiekt edycja, 181 elastyczny, 196 grupowanie, 61, 66 Loader, 346 obrót 3D, 104,107 orientowanie względem ścieżki, 135 pierwotny, 56 ProLoader, 346, 348

usuwanie, 354 przemieszczanie w przestrzeni 3D, 104, 106, 107 punkt rejestracji, 28 rozbijanie, 66 sprężysty, 196 URLRequest, 346, 348 wyrównywanie, 65 zamienianie animowanych za pomocą animacji klatek pośrednich, 135 Object drawing mode, *Patrz:* rysowanie obiektów obraz PNG, 156, *Patrz też:* plik PNG sekwencja, 156 obrys, 50, 55 obszar koloru, 34 opcji, 34 roboczy, 15 odgałęzienie, 161, 170 oddzielanie obrotów, 167 ograniczanie zakresu ruchu, 170 przypinanie, 169 odtwarzanie, *Patrz:* animacja Ołówek, 68 operacja stop, 222 Operacje, 30, 218, 220, 225 oś czasu, 10, 12, 18, 30, 137, 140, 221 osadzanie FLV, 335, 337 umieszczanie dźwięku, 296 wygląd, 27 Oval, *Patrz:* Owal Oval Primitive, *Patrz:* Owal

#### **P**

Owal, 51, 53, 56, 81

Paint Bucket, *Patrz:* Wiadro z farbą pamięć podręczna publikowania, 368 panel, 12, 30 Paste, *Patrz:* Wklej Pen, *Patrz:* Pióro Pencil, *Patrz:* Ołówek Perspective Angle, *Patrz:* Kąt perspektywy perspektywa, 104, 107 pędzel, 61 dekoracyjny, 67 kwiatowy, 68 symetryczny, 63

Pióro, 70 plik AI, 81, 83 AIFF, 294 AIR, 380, 382, 386 aplikacji, 44 data utworzenia filmu, 378 dźwiękowy, 16, 292, 294 importowanie, 294 usuwanie, 303 zamienianie, 303 F4V, 306, 307, 368 FLA, 12, 367, 378 FLV, 306, 307, 323, 335, 336, 337, 368 osadzanie na osi czasu, 337 FXG, 83 GIF, 57, 89 HTML, 44, 367, 360 HTML5, 390 JPEG, 16, 57, 89 kopia zapasowa, 39, 40 MP3, 16, 294 PNG, 89, 156 projektu, 293 PSD, 86, 89 SWF, 44, 155, 250, 319, 245, 367, 368, 369, 381 SWZ, 250 TIFF, 57 tytuł, 378 układu tekstu, *Patrz:* plik SWZ WAV, 294 wideo zewnętrzny, 318 XFL, 42 zapisywanie, 39 pocieranie, 23, 155 podgląd projektu, *Patrz:* projekt podgląd pole tekstowe, 254, 262, 263 dodawanie tekstu, 269 edycja zawartości, 280 łącza, 271, 273, 274 łączenie, 266 nazwa, 279, 282 usuwanie, 270 wstawianie, 269, 270 wyświetlania, 276 polecenie gotoAndPlay(), 225, 240, 355 gotoAndStop(), 224, 225, 355

Pose, *Patrz:* Szkielet Powiązanie, 184 Preset Browser, *Patrz:* Przeglądarka ustawień wstępnych prędkość odtwarzania, *Patrz:* szybkość odtwarzania pobierania, 377 Primitive drawing mode, *Patrz:* obiekt pierwotny Program profilujący przepustowość, 376 Project, *Patrz:* Projekt Projekt, 12, 391 projekt podgląd, 36 publikowanie, 44, 293 projektor, 380 Properties, *Patrz:* Właściwości Prostokąt, 51, 53, 56, 81 przeglądarka internetowa, 11, 366, 369 Przeglądarka ustawień wstępnych, 310 przegub, 161 przejście, 237 Przekształcanie gradientu, 59, 60 Przekształcanie swobodne, 53, 127, 135, 170 przekształcenie animowanie, 127, 190 globalne, 106, 152 lokalne, 106,152 Przekształć, 127 przepustowość, 376 przestrzeń 3D, *Patrz:* 3D robocza, 12, 13, 14 przezroczystość, 32, 49, 73, 74, 88, 100, 120, 238, 323, 362 przycisk, 81, 84, 206, 207 animowany, 242 dodawanie dźwięków, 305 home, 230 klatka kluczowa, 207 Down, 207, 242 Hit, 207, 211, 242 Over, 207, 242, 306 Up, 207, 211, 242 nazwa, 214, 216, 217 niewidoczny, 211

powielanie, 211 rozmieszczanie, 214 tworzenie, 207 publikowanie, 369 punkt kontrolny, 53, 70, 72, 133, 182 rejestracji, 72, 83, 254 sygnalizacji, 315, 326, 331 dodawanie, 326 wykrywanie, 328 transformacji, 53 zmiany kształtu, 193, 196

#### **Q**

QuickTime Pro, 306, 307

#### **R**

Rectangle, *Patrz:* Prostokąt Rectangle Primitive, *Patrz:* Prostokąt renderowanie, 102, *Patrz też:* grafika wektorowa zamiana na bitmapę Rozmycie, 103, 123 ruch modyfikowanie ścieżki, *Patrz:* ścieżka ruchu modyfikowanie ustawienia predefiniowane, *Patrz:* Ustawienia predefiniowane ruchu Rulers, *Patrz:* linijka runtime, *Patrz:* czas wykonywania rysowanie, 56 obiektów, 56 w trybie scalania, 56

#### **S**

scenopis, 367 Selection, *Patrz:* Zaznaczanie siatka, 14 skórka, 319, 369 skrypt, 221, 222 nawigator, 221 słowa kluczowe, 378 Sprężyna, 196, 198, 201, 202 Spring, *Patrz:* Sprężyna standard H264, 306 stos, 18

stół montażowy, 10, 12, 14, 16, 17 kolor, 28 skalowanie zawartości, 38 właściwości, 15 wymiary, 28, 38 zmiana rozmiaru, 38 zmiana zawartości, 22 Subselection, *Patrz:* Zaznaczenie cząstkowe symbol, 16, 61, 81, 83, 113, 114, 207, 392 edycja, 88, 91, 394 w miejscu, 93 folder, 88 graficzny, 81, 84 importowanie, 81, 83 instancja edycja, 95 rozdzielanie, 94 klip filmowy, 81, 84 animacja, 242 powielanie, 92 przycisk, 81, 84, 207, *Patrz też:* przycisk tworzenie, 61, 85 zarządzanie, 88 system nawigacji nieliniowy, 84 szablon, 372 szkielet, 161, 165, 170, 178 czasu tworzenia, 186 wykonywania, 186 edycja, 170 hierarchia wewnętrzna, 165 ograniczanie zakresu ruchu, 170 właściwości, 186 Szkielet, 164, 179 szybkość odtwarzania, 18, 21

#### **Ś**

ścieżka orientowanie obiektów, 135 ruchu 131, 132, 133 środowisko odtwarzania, 11

#### **T**

tabulacja, 263 Tekst, 32, 75, 249, 263 tekst dodawanie grafiki, 264 elementy statyczne, 275 tekst klasyczny, 75, 249, 252 kolumna, 260 modyfikowanie, 255 pionowy, 255 TLF, 75, 104, 249, 250, 252, 275, 346, 381 wejściowy, 275 zawijanie, 264 zewnętrzny, 282, 285 testowanie, *Patrz:* animacia testowanie testy beta, 368 Text, *Patrz:* Tekst tinta, 98, 120 Toolkit for CreateJS, 390 Tools, *Patrz:* Narzędzia Transform, *Patrz:* Przekształć tryb mieszania, 84, 86, 101

#### **U**

ułożenie, 166, 167, 200 urządzenie mobilne, 11, 44, 366, 387 Ustawienia predefiniowane ruchu, 130, 239 Usuń punkt kontrolny, 73, 182 Utwórz animację ruchu, 113

#### **V**

Vanishing Point, *Patrz:* Znikający punkt void, 224

#### **W**

warstwa, 18, 20, 83, 86 animacji ruchu, 113, 114, 116 blokowanie, 19 dodawanie, 19 importowanie z Illustratora, 83 jako obrys, 18 kopiowanie, 27 maskowana, 357 miejsce docelowe, 26 nazwa, 19 porządkowanie, 24 powielanie, 27 styl, 87 szkieletu, *Patrz:* warstwa ułożenia ułożenia, 164, 179, 186 wklejanie, 27 właściwości, 27 wycinanie, 27 wartość alfa, 73, 98, 120 Watch Folders, *Patrz:* Foldery obserwowane Wiadro z farbą, 55, 58, 59, 74, 94, 181 wideo osadzanie, 335, 336, 339 Wklej, 53 Właściwości, 12, 28, 31, 147, 165, 186, 187, 199, 202, 216, 262 wycinek kodu niestandardowy, 235 udostępnianie, 236

Wycinki kodu, 217, 230, 231, 328, 350 opcje, 235 wypełnienie, 50,55 bitmapowe, 57 gradientowe, 57 Wyrównaj, 14, 65, 97

#### **X**

XMP, 379

#### **Z**

Zamalowywanie, 61, 63, 67, 68 zawartość zewnętrzna ładowanie, 346, 350 pozycjonowanie, 353 usuwanie, 354 Zaznaczanie, 31, 52, 70, 134 Zaznaczenie cząstkowe, 52, 70, 181, 182 zdarzenie, 222 myszy, 224 nasłuchiwanie, 223 złączenie, 169, 172, 174, 177 modyfikowanie szybkości ruchu, 177 ograniczanie przesunięcia, 174 ograniczanie zakresu ruchu, 170 znaku modyfikowanie, 255 Znikający punkt, 107

Kup książkę **Poleć książkę** Poleć książkę Poleć książkę

# PROGRAM PARTNERSKI

GRUPY WYDAWNICZEJ HELION

**1. ZAREJESTRUJ SIĘ** 2. PREZENTUJ KSIĄŻKI **3. ZBIERAJ PROWIZJE** 

Zmień swoją stronę WWW w działający bankomat!

Dowiedz się więcej i dołącz już dzisiaj! http://program-partnerski.helion.pl

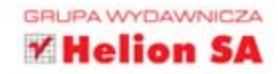

## Adobe®Flash® Professional CS6/CS6 PL OFICJALNY PODRĘCZNIK

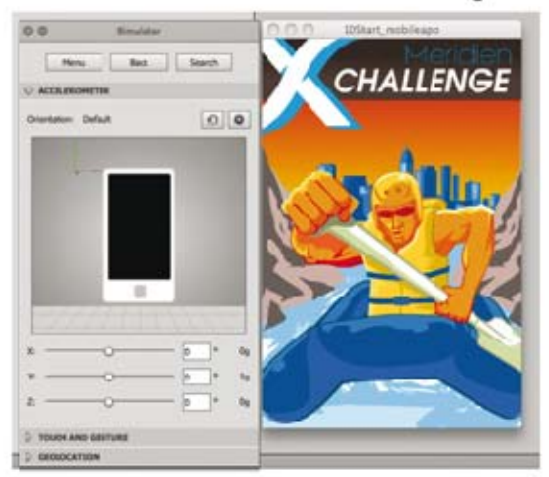

### Wszystko, co musisz wiedzieć o Adobe Flash CS6, by tworzyć niesamowite strony!

Adobe Flash to technologia, która tchnęła życie w strory interretowe. Mimc upływu lat | agresywnej inwazji HTML5 wciąż ma się dobrze i w wielu dziedzinach jest nie do zastąpienia. Adobe Flash CS6 to nowa oodsłona tego genialnego narzędzia pozwalającego tworzyć animace, aplikacje i strony interretowe, wyjątkowo atrakcyjne zarówno pod katem wizualnym, jak i dźwiękowym.

Niniejsza książka należy do bestsellerowej serii podręczników na temat oprogramowania firmy Adobe. Starannie wybrary zespół specjalistów z Adobe Creative Team dostarczy CI wiedzy najwyższe jakości. Każda strona tej książki zawiera solidną porcję informacji podanych w przystępny sposób. Dzięki lekturze nauczysz się, jak wykorzystać potencjał Flasha CS6 s:worzysz symbole i animacje, a przekształcena i kinematyka odwrotna przestaną Ci sprawiać trudności. Ponadto poznasz jezyk ActionScript, który da Ci potężne możliwcści. To wydanie zostało ulepszone i zaktualizowane o wszystkie nowości, jakie pojawiły się w wersji CS6, a wśród nich są m.ir .: testowanie animacji, tworzenie aplikacji AIR oraz udostępnianie kodu. Książka ta stanowi idealny podrecznik dla osób chcących rozpocząć przygodę z Adobe Flash.

Sięgnij po tę książkę i zdobądź:

- podstawowe wiadomości o Flashu
- wiedze na temat osi czasu i klatek kluczowych
- umiejętność tworzenia i edytowania symboli
- wiadomości na temat wykorzystania filtrów do tworzenia zaawansowanych efektów specjalnych

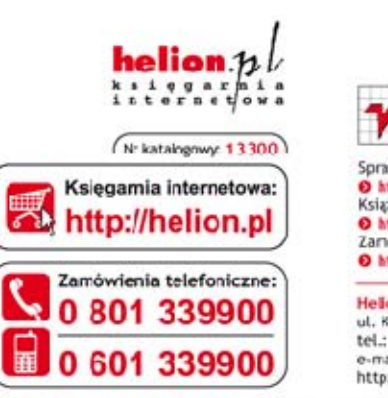

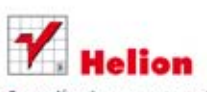

Sprawdż najnowsze promocje: O http://helion.pl/promocje Książki najchętniej czytane: O http://helion.pl/bestsellery Zariów Informacje o nowościach: O http://helion.pl/rowosci

**Helion SA** ul. Kościuszki 1c, 44-100 Gliwice tel.: 32 230 98 63 e-mail: halion@helion.pl http://helion.pl

Informatyka w najlepszym wydaniu

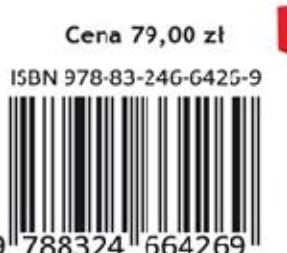

PATRON MEDIALNY:

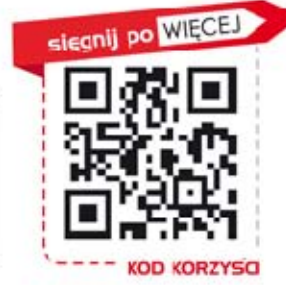

**ADOBE** 

**PRESS** 

Adobe